# **Dell P3424WEB Curved Video Conferencing Monitor** User's Guide

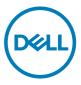

- NOTE: A NOTE indicates important information that helps you make better use of your computer.
- △ CAUTION: A CAUTION indicates potential damage to hardware or loss of data if instructions are not followed.
- MARNING: A WARNING indicates a potential for property damage, personal injury, or death.

Copyright © 2023 Dell Inc. or its subsidiaries. All rights reserved. Dell, EMC, and other trademarks are trademarks of Dell Inc. or its subsidiaries. Other trademarks may be trademarks of their respective owners.

2023 – 10

Rev. A00

# Contents

| Safety instructions                                     |
|---------------------------------------------------------|
| About your monitor                                      |
| Package contents                                        |
| Product features                                        |
| Operating system compatibility                          |
| Identifying parts and controls                          |
| Front view.                                             |
| Back view                                               |
| Bottom view                                             |
| Monitor specifications                                  |
| Resolution specifications                               |
| Preset display modes                                    |
| Unified Communications (UC) Platform Compatibility List |
| Electrical specifications                               |
| Webcam specifications                                   |
| Speaker specifications                                  |
| Microphone specifications                               |
| Physical characteristics                                |
| Environmental characteristics                           |
| Pin assignments                                         |
| Plug-and-Play capability                                |
| LCD monitor quality and pixel policy                    |
| Ergonomics                                              |
| Handling and moving your display                        |
| Maintenance guidelines                                  |
| Cleaning your monitor                                   |
| Setting up the monitor                                  |
| Attaching the stand                                     |
| Using the tilt, swivel, and vertical extension          |

(D&LL

| Tilt, swivel and vertical extension                                       |
|---------------------------------------------------------------------------|
| Connecting your monitor                                                   |
| Dell Power Button Sync (DPBS)                                             |
| Connecting the monitor for DPBS for the first time                        |
| Using DPBS function                                                       |
| Connecting the monitor for USB-C in DPBS mode                             |
| Organizing your cables                                                    |
| Operating the monitor webcam                                              |
| Dell Peripheral Manager                                                   |
| Securing your monitor using Kensington lock (optional) 55                 |
| Removing the monitor stand                                                |
| Wall mounting (Optional)                                                  |
| Operating the monitor                                                     |
| Power on the monitor                                                      |
| Using the joystick control                                                |
| Using the rear-panel controls                                             |
| Front-panel button                                                        |
| Using the Main Menu                                                       |
| Using the OSD lock function                                               |
| Initial Setup                                                             |
| OSD warning messages                                                      |
| Setting the maximum resolution                                            |
| Setting up Windows Hello                                                  |
| Setting up the monitor webcam as default setting on the operating system  |
| Setting up the monitor speaker as default setting on the operating system |
| Use case of monitor speaker and microphone                                |

(DOLL)

| Troubleshooting                                              |
|--------------------------------------------------------------|
| Self-test                                                    |
| Built-in diagnostics                                         |
| Common Problems                                              |
| Product specific problems                                    |
| Microsoft® Teams®/Skype for Business® specific problems 111  |
| Universal Serial Bus (USB) specific problems                 |
| Regulatory information 114                                   |
| FCC notices (U.S. Only) and other regulatory information 114 |
| EU product database for energy label and product information |
| sheet                                                        |
| Contacting Dell                                              |

## (Dell)

# Safety instructions

Use the following safety guidelines to protect you monitor from potential damage and to ensure your personal safety. Unless otherwise noted, each procedure included in this document assumes that you have read the safety information that shipped with your monitor.

- NOTE: Before using the monitor, read the safety information that is shipped with your monitor and printed on the product. Keep the documentation at a secure location for future reference.
- ▲ WARNING: Use of controls, adjustments, or procedures other than those specified in this documentation may result in exposure to shock, electrical hazards, and/or mechanical hazards.
- ▲ WARNING: The possible long-term effect of listening to audio at high volume through the headphones (on monitor that support it) may cause damage to your hearing ability.
  - Place the monitor on a solid surface and handle it carefully. The screen is fragile and can be damaged if dropped or hit with a sharp object.
  - Ensure that your monitor is electrically rated to operate with the AC power available in your location.
  - Keep the monitor in room temperature. Excessive cold or hot conditions can have an adverse effect on the liquid crystals of the display.
  - Connect the power cable from the monitor to a wall outlet that is near and accessible. See Connecting your monitor.
  - $\cdot$   $\,$  Do not place and use the monitor on a wet surface or near water.
  - Do not subject the monitor to severe vibration or high impact conditions. For example, do not place the monitor inside a car trunk.
  - · Unplug the monitor when it is going to be left unused for an extended period.
  - To avoid electric shock, do not attempt to remove any cover or touch the inside of the monitor.
  - Read these instructions carefully. Keep this document for future reference. Follow all warnings and instructions marked on the product.
  - Certain monitors can be wall mounted using the VESA mount that is sold separately. Ensure to use the correct VESA specifications as mentioned in the wall mounting section of the User's Guide.

For information on safety instructions, see the Safety, Environmental, and Regulatory Information (SERI) document that is shipped with your monitor.

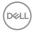

# About your monitor

# Package contents

The following table provides the list of components that are shipped with your monitor, If any component is missing, contact Dell. For more information, see **Contact Dell**.

#### NOTE: Some items may be optional and may not ship with your monitor. Some features may not be available in certain countries.

| Component image | Component description                                   |
|-----------------|---------------------------------------------------------|
|                 | Display                                                 |
|                 | Stand riser                                             |
|                 | Stand base                                              |
|                 | Power cable (varies by country)                         |
|                 | DisplayPort 1.8 M cable (DisplayPort to<br>DisplayPort) |

DEL

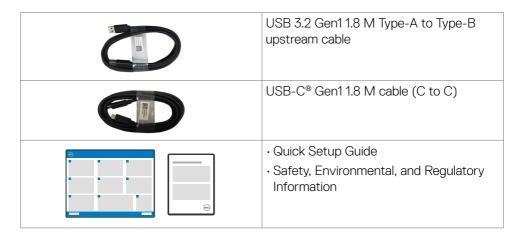

# **Product features**

The **Dell P3424WEB** monitor has an active matrix, Thin-Film Transistor (TFT), Liquid Crystal Display (LCD), and LED backlight. The monitor features include:

- 86.71 cm (34.14 in.) active area display (measured diagonally) 3440 x 1440 (21:9) resolution, plus full-screen support for lower resolutions.
- Wide viewing angles with 99% sRGB color.
- · Tilt, swivel and vertical extension adjustment capabilities.
- Built-in speakers (2 x 5 W).
- Removable pedestal stand and Video Electronics Standards Association (VESA™) 100 mm mounting holes for flexible mounting solutions.
- Ultra-thin bezel minimizes the bezel gap during multi-monitor usage, enabling easier set up with an elegant viewing experience.
- Extensive digital connectivity with DP helps future-proof your monitor.
- Single USB Type-C  $^{\ensuremath{\$}}$  to supply power to compatible notebook while receiving video signal.
- USB-C and RJ45 ports enable a single-cable, network-connected experience.
- · Plug and play capability if supported by your computer.
- On-Screen Display (OSD) adjustments for ease of set-up and screen optimization.
- Power and OSD buttons lock.
- · Security lock slot.
- Stand lock.
- Supports Picture by Picture (PBP)/Picture in Picture(PIP) Select mode.
- Allows user to switch USB KVM function in PBP/PIP mode.

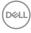

- The monitor is designed with Dell Power Button Sync (DPBS) feature to control PC system power state from monitor power button.\*
- Premium Panel Exchange for peace of mind.
- Optimize eye comfort with a flicker-free screen and ComfortView Plus feature.
- This monitor uses low blue light panel. When the monitor is reset to factory settings or default setting (Preset mode: Standard), it works in compliance with TUV Rheinland (hardware solutions provider).
- Decreases the level of hazardous blue light emitted from the screen to make viewing more comfortable for your eyes.
- The monitor adopts Flicker-Free technology, which clears the eye-visible flicker, brings comfort viewing experience and prevents users from suffering eye strain and fatigue.
- · Certified for Microsoft Teams® and Zoom®.
- Certified for Windows Hello<sup>®</sup> (Face Authentication) and supports Microsoft Cortana<sup>®</sup>.
- Additional customization using Dell Peripheral Manager/Dell Display Manager (DDM) for Windows operating system and Dell Display and Peripheral Manager (DDPM) for Mac operating system.

\* Dell system that supports DPBS is listed in Dell website. DPBS function can be enabled in OSD menu under Display.

▲ WARNING: The possible long-term effects of blue light emission from the monitor may cause damage to the eyes, which includes but is not limited to eye fatigue and digital eyestrain. ComfortView Plus feature is designed to reduce the amount of blue light emitted from the monitor to optimize eye comfort.

## Operating system compatibility

- Windows 10 Version 21H2 and Windows 11 Version 21H2\*
- macOS 12.3.1\*

\*The operating system compatibility on Dell and Alienware branded monitors may vary based on factors such as:

- Specific release date(s) when operating system versions, patches, or updates are available.
- Specific release date(s) when Dell and Alienware branded monitor firmware, software application, or driver updates are available on the Dell support website.

Dél

# Identifying parts and controls

### Front view

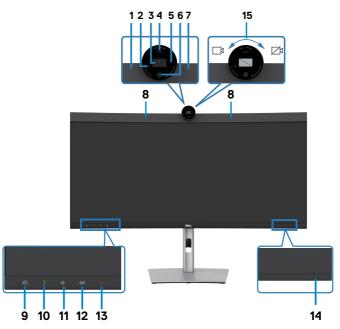

| Label | Description             | Use                                                                   |
|-------|-------------------------|-----------------------------------------------------------------------|
| 1,7   | Microphones             | Monitor microphones (Mic).                                            |
| 2     | IR LED                  | Indicator of infrared (IR).                                           |
| 3     | RGB Camera              | Transmits your image in a video conference.                           |
| 4     | Proximity Sensor        | Supports the human presence wake & lock feature.                      |
| 5     | Webcam LED<br>indicator | Indicator of Webcam. It will light up in white when webcam is in use. |
| 6     | IR Camera               | Supports the face recognition feature.                                |
| 8     | Built-in speakers       | To output the sound from audio input.                                 |

| 9  | Teams button & LED       | LED will light in static white when Microsoft Teams <sup>®</sup> is<br>signed in and running.<br>LED will blink when there is a Teams notification.<br>Short press on the button to bring up Teams and<br>open notification. Ensure that the Teams application is<br>signed in and is already running at the background.<br><b>NOTE:</b> For the Teams button to work, ensure that the<br>Teams account is provisioned/setup as 'Teams Only'<br>mode. The tenant administrator should enable the<br>account to 'Teams Only' mode.<br><b>NOTE:</b> Teams button will only work with Teams<br>application in 'Teams Only' mode. Setting might vary<br>in corporate environment, resulting in Teams button<br>not working on the monitor. Please check with your<br>system administrator. |
|----|--------------------------|----------------------------------------------------------------------------------------------------|
| 10 | Hookswitch & LED         | LED will blink in green when there is an incoming<br>Teams/Skype for Business (SfB) call.<br>LED will light up in static green during Teams/Skype<br>for Business (SfB) call.<br>Short press to answer/end call.<br>Long press to reject incoming call.                                                                                                    |
| 11 | Volume down & LED        | Short press for 2 unit volume decrement.<br>Long press for continuous volume decrement.                                                                                                    |
| 12 | Volume up & LED          | Short press for 2 unit volume increment.<br>Long press for continuous volume increment.                                                                                                    |
| 13 | Microphone mute<br>& LED | Press to mute and unmute microphone.<br>LED will light up in static red when mic is muted.<br>LED will go dark when mic is enabled/unmuted.                                                                                                    |
| 14 | Power LED indicator      | Solid white light indicates the monitor is turned on and<br>functioning normally. Breathing white light indicates<br>the monitor is in Standby Mode.                                                                                                    |

| 15 | Camera Shutter<br>Close/Open | <ul> <li>Rotate clockwise to close camera shutter. When closed, the camera will replace the image with a black pattern.</li> <li>Rotate counterclockwise to open camera shutter.</li> <li>When opened, UC applications can open camera function to use the camera when it is needed.</li> <li><b>NOTE:</b> The close camera shutter is different from the disable 'Webcam &amp; Presence Sensor' in OSD menu. Disabling 'Webcam &amp; Presence Sensor' will turn off the whole webcam module, hence webcam and</li> </ul> |
|----|------------------------------|----------------------------------------------------------------------------------------------------|
|    |                              | sensor will not appear in the system.                                                                                                    |

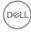

## Back view

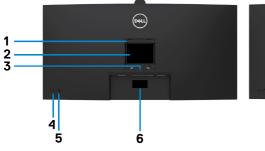

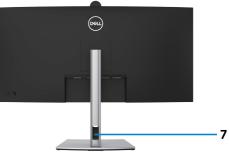

| Label | Description                                                            | Use                                                                                                    |
|-------|------------------------------------------------------------------------|----------------------------------------------------------------------------------------------------|
| 1     | VESA mounting holes (100 mm<br>x 100 mm-behind attached<br>VESA cover) | Wall mount monitor using VESA-<br>compatible wall mount kit (100 mm x 100<br>mm).                                                                                                    |
| 2     | Regulatory label                                                       | Lists the regulatory approvals.                                                                                                    |
| 3     | Stand release button                                                   | Releases stand from the monitor.                                                                                                    |
| 4     | Power On/Off button                                                    | To turn the monitor on or off.                                                                                                    |
| 5     | Joystick                                                               | Use it to control the OSD menu.<br>For more information, see <b>Operating the</b><br><b>Monitor</b> .                                                                                                    |
| 6     | Mac Address, Barcode, serial<br>number, and Service Tag label          | Refer to this label if you need to contact Dell<br>for technical support. The Service Tag is an<br>unique alphanumeric identifier that enables<br>Dell service technicians to identify the<br>hardware components in your computer and<br>access warranty information. |
| 7     | Cable-management slot                                                  | Use to organize cables by inserting them through the slot.                                                                                                    |

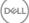

### **Bottom view**

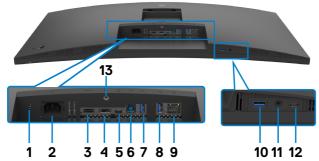

| Label  | Description                                                                   | Use                                                                                                    |
|--------|-------------------------------------------------------------------------------|----------------------------------------------------------------------------------------------------|
| 1      | Security lock slot<br>(based on<br>Kensington<br>Security Slot <sup>™</sup> ) | Secures monitor with security cable lock (sold separately).                                                                                                    |
| 2      | Nower connector                                                               | Connect the power cable.                                                                                                    |
| 3      | HDMI port                                                                     | Connect your computer with the HDMI cable.                                                                                                    |
| 4      | <b>D</b><br>DisplayPort (in)                                                  | Connect your computer with the DisplayPort cable.                                                                                                    |
| 5      | USB Type-C<br>upstream/<br>DisplayPort<br>(Video + data)                      | Connect to your computer using the USB Type-C cable.<br>The USB Type-C port offers the fastest transfer rate (USB 3.2 Gen1) and the alternate mode with DP 1.2 supporting maximum resolution of 3440 x 1440 at 60 Hz, PD 20 V/4.5 A, 15 V/3 A, 9 V/3 A, 5 V/3 A.<br><b>NOTE:</b> USB Type-C is not supported on Windows versions that are prior to Windows 10. |
| 6      | ●←<br>USB-B upstream<br>port                                                  | Connect the USB cable that comes with your monitor to<br>the computer. Once this cable is connected, you can use<br>the USB downstream connectors on the monitor.                                                                                                    |
| 7,8,10 | Super speed USB<br>5 Gbps (USB 3.2<br>Gen1) (3)                               | Connect your USB device. You can use these ports only after you have connected the USB cable (Type-A to Type-B or Type-C to Type-C) from the computer to the monitor.<br>Port with •<                                                                                                    |

| 9  | <mark>ਸ਼</mark><br>RJ45 connector                                                         | Connect to Internet. You can surf Internet via RJ45 only<br>after you have connected the USB cable(Type-A to<br>Type-B or Type-C to Type-C) from the computer to the<br>monitor.                                                                                                    |
|----|-------------------------------------------------------------------------------------------|----------------------------------------------------------------------------------------------------|
| 11 | <b>9</b><br>3.5 mm Combo<br>Headphone with<br>microphone jack                             | Connect headphones or headset through HDMI or<br>DisplayPort or USB Type-C audio channels. To use the<br>microphone function, ensure a USB upstream cable is<br>connected and select Echo Cancelling Speakerphone<br>audio path in the Sound setting interface. Headphone jack<br>supports headset with microphone.<br><b>NOTE:</b> Excessive sound pressure from earphones<br>or headphones can cause hearing damage or loss.<br>Adjustment of the equalizer to maximum increases the<br>earphones and headphones output voltage and therefore<br>the sound pressure level. |
| 12 | <ul> <li>← C</li> <li>USB Type-C</li> <li>downstream port</li> <li>(Data only)</li> </ul> | Port with •<                                                                                                    |
| 13 | Stand lock                                                                                | Lock the stand to the monitor using a M3 x 6 mm screw (screw not included).                                                                                                    |

# Monitor specifications

| Model                        | P3424WEB                                                      |
|------------------------------|---------------------------------------------------------------|
| Screen type                  | Active matrix - TFT LCD                                       |
| Panel Type                   | In-plane switching Technology                                 |
| Aspect ratio                 | 21:9                                                          |
| Viewable image dimen         | sions                                                         |
| Diagonal                     | 86.71 cm (34.14 in.)                                          |
| Active Area                  |                                                               |
| Horizontal                   | 799.8 mm (31.49 in.)                                          |
| Vertical                     | 334.80 mm (13.18 in.)                                         |
| Area                         | 267773.04 mm <sup>2</sup> (415.05 in. <sup>2</sup> )          |
| Pixel pitch                  | 0.2325 mm x 0.2325 mm                                         |
| Pixel per inch (PPI)         | 109.68                                                        |
| Viewing angle                |                                                               |
| Horizontal                   | 178° (typical)                                                |
| Vertical                     | 178° (typical)                                                |
| Brightness                   | 300 cd/m² (typical)                                           |
| Contrast ratio               | 1000 to 1 (typical)                                           |
| Curvature                    | 3800R (typical)                                               |
| Display screen<br>coating    | Anti-glare treatment of the front polarizer (3H) hard coating |
| Backlight                    | LED                                                           |
| Response Time (Gray to Gray) | 5 ms (Fast mode)<br>8 ms (Normal mode)                        |
| Color depth                  | 1.07 billion colors <sup>1</sup>                              |
| Color gamut <sup>2</sup>     | 99% sRGB                                                      |
| Connectivity                 | • 1 x DP 1.2 (HDCP 2.2)<br>• 1 x HDMI 2.1 (TMDS) <sup>3</sup> |

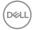

|                                                                                                    | <ul> <li>1 x USB Type-B (USB 3.2 Gen1 upstream port)</li> <li>1 x USB Type-C (Alternate mode with DisplayPort 1.2, USB 3.2 Gen1 upstream port, Power Delivery PD up to 90 W)</li> <li>1 x USB Type-C downstream (15 W), USB 3.2 Gen1 (5 Gbps)</li> <li>2 x super speed USB 5 Gbps (USB 3.2 Gen1)</li> <li>1 x super speed USB 5 Gbps (USB 3.2 Gen1) with BC 1.2 charging capability at 2 A (max)</li> <li>1 x 3.5 mm headphone jack</li> <li>1 x RJ45</li> </ul> |  |
|----------------------------------------------------------------------------------------------------|----------------------------------------------------------------------------------------------------|--|
| Border width (edge o                                                                                                    | f monitor to active area)                                                                                                    |  |
| Top<br>Left/Right<br>Bottom                                                                                                    | 39.20 mm<br>8.67 mm<br>21.70 mm                                                                                                    |  |
| Adjustability                                                                                                    |                                                                                                    |  |
| Height adjustable<br>stand                                                                                                    | 150 mm                                                                                                    |  |
| Tilt                                                                                                    | -5° to 21°                                                                                                    |  |
| Swivel                                                                                                    | -30° to 30°                                                                                                    |  |
| Pivot                                                                                                    | NA                                                                                                    |  |
| Slant adjust                                                                                                    | -4° to 4°                                                                                                    |  |
| <b>W</b> NOTE: Do not mount or use this monitor in portrait (vertical) orientation or inverse (180°) landscape mount as it may damage the monitor. |                                                                                                    |  |
| Cable management                                                                                                    | Yes                                                                                                    |  |
| Dell Display Manager                                                                                                    | Easy Arrange and other key features                                                                                                    |  |

<sup>1</sup> Video output from DP/HDMI port at maximum resolution 3440 x 1440 at 60Hz is 1.07 billion colors. Video output from USB-C port at maximum resolution 3440 x 1440 at 60Hz is 16.78 million colors.

Security lock slot (cable lock sold separately)

<sup>2</sup> At panel native only, under Custom Mode preset.

(DDM)Compatibility

Security

<sup>3</sup> Not supporting the HDMI 2.1 optional specification, including HDMI Ethernet Channel (HEC), Audio Return Channel (ARC), standard for 3D format and resolutions, standard for 4K digital cinema resolution, HDR, Fixed Rate Link(FRL), Enhanced audio return channel (eARC), Variable Refresh Rate (VRR), Quick Media Switching (QMS), Quick Frame Transport (QFT), Auto Low Latency Mode (ALLM), Display Stream Compression (DSC), and Source-Based Tone Mapping (SBTM). Supports up to WQHD 3440 x 1440 at 60Hz TMDS as per specified in HDMI 2.1.

DELL

## **Resolution specifications**

| Model                                                                    | P3424WEB                                     |
|--------------------------------------------------------------------------|----------------------------------------------|
| Horizontal scan range                                                    | 30 kHz to 90 kHz                             |
| Vertical scan range                                                      | 56 Hz to 76 Hz                               |
| Default resolution                                                       | 3440 x 1440 at 60 Hz                         |
| Video display capabilities<br>(HDMI & DP & USB Type-C<br>alternate mode) | 480p, 560p, 720p, 1080p<br>1080i (HDMI only) |

# Preset display modes

| Display mode      | Horizontal<br>frequency<br>(kHz) | Vertical<br>frequency<br>(Hz) | Pixel clock<br>(MHz) | Sync<br>polarity<br>(Horizontal/<br>Vertical) |
|-------------------|----------------------------------|-------------------------------|----------------------|-----------------------------------------------|
| VESA, 720 x 400   | 31.50                            | 70.0                          | 28.30                | -/+                                           |
| VESA, 640 x 480   | 31.50                            | 60.0                          | 25.20                | -/-                                           |
| VESA, 640 x 480   | 37.50                            | 75.0                          | 31.50                | -/-                                           |
| VESA, 800 x 600   | 37.90                            | 60.30                         | 40.0                 | +/+                                           |
| VESA, 800 x 600   | 46.90                            | 75.0                          | 49.50                | +/+                                           |
| VESA, 1024 x 768  | 48.40                            | 60.0                          | 65.0                 | -/-                                           |
| VESA, 1024 x 768  | 60.0                             | 75.0                          | 78.80                | +/+                                           |
| VESA, 1152 x 864  | 67.50                            | 75.0                          | 108.0                | +/+                                           |
| VESA, 1280 x 1024 | 64.0                             | 60.0                          | 108.0                | +/+                                           |
| VESA, 1280 x 1024 | 80.0                             | 75.0                          | 135.0                | +/+                                           |
| VESA, 1600 x 1200 | 75.0                             | 60.0                          | 162.0                | +/+                                           |
| VESA, 1920 x 1080 | 67.50                            | 60.0                          | 148.50               | +/+                                           |
| VESA, 2048 x 1080 | 66.58                            | 60.0                          | 147.16               | +/-                                           |
| VESA, 2560 x 1440 | 88.80                            | 60.0                          | 241.50               | +/-                                           |
| CVT, 3440 x 1440  | 88.81                            | 60.0                          | 319.75               | +/-                                           |

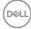

## Unified Communications (UC) Platform Compatibility List

The table below highlights the call functions that work on the Dell Video Conferencing Monitor – P3424WEB monitor when using the following UC platforms.

|                               |             | UC platforms       |                       |               |
|-------------------------------|-------------|--------------------|-----------------------|---------------|
| Call functions                | Button      | Microsoft<br>Teams | Skype for<br>Business | Zoom          |
| Bring up Microsoft<br>Teams   | Teams       | Supported          | Not supported         | Not supported |
| Answer call                   | Hookswitch  | Supported          | Supported             | Not supported |
| End call                      | Hookswitch  | Supported          | Supported             | Not supported |
| Reject call                   | Hookswitch  | Supported          | Supported             | Not supported |
| Adjust speaker<br>volume down | Volume down | Supported          | Supported**           | Supported     |
| Adjust speaker<br>volume up   | Volume up   | Supported          | Supported**           | Supported     |
| Mute/unmute<br>microphone     | Mute        | Supported          | Supported             | Supported*    |

\* Mute function on the Dell P3424WEB monitor works by pressing the Mute button. However, the Mute icon on the UC platform is not synchronized (icon shows unmute).

\*\* Volume function on the Dell P3424WEB monitor does not work on macOS.

# **NOTE:** For information about supported operating system, see Operating system compatibility.

### **Electrical specifications**

| Model                               | P3424WEB                                                                                                    |
|-------------------------------------|----------------------------------------------------------------------------------------------------|
| Video input signals                 | <ul> <li>Digital video signal for each differential line</li> <li>Per differential line at 100 ohm impedance</li> <li>DP/HDMI/USB Type-C signal input support</li> </ul> |
| Input voltage/<br>frequency/current | 100-240 VAC/50 or 60 Hz ± 3 Hz/2.4 A (maximum)                                                                                                    |
| Inrush current                      | 120 V: 42 A (Max.)                                                                                                    |
|                                     | 240 V: 80 A (Max.)                                                                                                    |
| Power                               | 0.3 W (Off Mode) <sup>1</sup>                                                                                                    |
| Consumption                         | 0.3 W (Standby Mode) <sup>1</sup>                                                                                                    |
|                                     | 1.4 W (Networked standby mode) <sup>1</sup>                                                                                                    |
|                                     | 31.5 W (On Mode) <sup>1</sup>                                                                                                    |
|                                     | 210 W (Max) <sup>2</sup>                                                                                                    |
|                                     | 28.08 W (P <sub>on</sub> ) <sup>3</sup>                                                                                                    |
|                                     | 94.01 kWh (TEC) <sup>3</sup>                                                                                                    |

<sup>1</sup>As defined in EU 2019/2021 and EU 2019/2013.

<sup>2</sup> Max brightness and contrast setting with maximum power loading on all USB ports.

<sup>3</sup>P.:: Power consumption of On Mode as defined in Energy Star 8.0 version.

TEC: Total energy consumption in kWh as defined in Energy star 8.0 version.

This document is informational only and reflects laboratory performance. Your product may perform differently, depending on the software, components and peripherals you ordered and shall have no obligation to update such information. Accordingly, the customer should not rely upon this information in making decisions about electrical tolerances or otherwise. No warranty as to accuracy or completeness is expressed or implied.

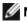

**NOTE:** This monitor is ENERGY STAR certified.

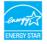

This product qualifies for ENERGY STAR in the factory default settings which can be restored by "Factory Reset" function in the OSD menu. Changing the factory default settings or enabling other features may increase power consumption that could exceed the ENERGY STAR specified limit.

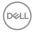

### Webcam specifications

| Video Resolution & Frame<br>Size | <ul> <li>2K (2560 x 1440) @ 30 fps, USB 3.0</li> <li>FHD (1920 x 1080) @ 30/60 fps, USB 2.0</li> <li>HD (1280 x 720) @ 30/60 fps, USB 2.0</li> </ul> |
|----------------------------------|----------------------------------------------------------------------------------------------------|
| USB Interface                    | USB 3.0                                                                                                    |
| Field of view                    | 78 degree                                                                                                    |
| Shutter                          | Manual shutter                                                                                                    |
| Windows Hello                    | Yes                                                                                                    |
| Al Auto Framing                  | Yes                                                                                                    |
| Auto focus                       | Yes                                                                                                    |
| Zoom                             | 4x Digital Zoom                                                                                                    |
| Aperture                         | f2.0                                                                                                    |

## Speaker specifications

| Speaker rated power | 2 x 5 W         |
|---------------------|-----------------|
| Frequency Response  | 100 Hz - 20 kHz |
| Impedance           | 8 ohm           |

## **Microphone specifications**

| Microphone type | Digital microphone x 2 |
|-----------------|------------------------|
|-----------------|------------------------|

### **Physical characteristics**

| Model             | P3424WEB                                                                                                    |
|-------------------|----------------------------------------------------------------------------------------------------|
| Connector type    | <ul> <li>DP connector (in)</li> <li>HDMI connector</li> <li>Audio jack</li> <li>RJ45 connector</li> <li>USB Type-C upstream connector</li> <li>USB Type-B upstream connector</li> <li>USB 3.2 Gen1 downstream connector x 3</li> <li>USB Type-C downstream connector</li> </ul> |
| Signal cable type | DP to DP 1.8 M cable<br>USB 3.2 Gen1 Type-A to B 1.8 M cable<br>USB 3.2 Gen1 Type-C to C 1.8 M cable                                                                                                    |

DELL

| Dimensions                                                                                          |                       |
|----------------------------------------------------------------------------------------------------|-----------------------|
| Height (extended)                                                                                   | 595.89 mm (23.46 in.) |
| Height (compressed)                                                                                 | 445.89 mm (17.55 in.) |
| Width                                                                                               | 815.65 mm (32.11 in.) |
| Depth                                                                                               | 242.47 mm (9.55 in.)  |
| Dimensions (without stand)                                                                          |                       |
| Height                                                                                              | 419.99 mm (16.54 in.) |
| Width                                                                                               | 815.65 mm (32.11 in.) |
| Depth                                                                                               | 84.85 mm (3.34 in.)   |
| Stand dimensions                                                                                    |                       |
| Height (extended)                                                                                   | 433.32 mm (17.10 in.) |
| Height (compressed)                                                                                 | 386.50 mm (15.20 in.) |
| Width                                                                                               | 306.91 mm (12.10 in.) |
| Depth                                                                                               | 242.47 mm (9.55 in.)  |
| Weight                                                                                              |                       |
| Weight with packaging                                                                               | 15.85 kg (34.94 lb)   |
| Weight with stand assembly and cables                                                               | 11.43 kg (25.20 lb)   |
| Weight without stand<br>assembly (For wall<br>mount or VESA mount<br>considerations - no<br>cables) | 7.43 kg (16.38 lb)    |
| Weight of stand assembly                                                                            | 3.40 kg (7.50 lb)     |

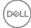

## **Environmental characteristics**

| Compliant Standards                           |                                                                                  |  |  |
|-----------------------------------------------|----------------------------------------------------------------------------------|--|--|
| ENERGY STAR certified Monitor.                |                                                                                  |  |  |
| $\cdot$ EPEAT registered where a              | $\cdot$ EPEAT registered where applicable. EPEAT registration varies by country. |  |  |
| See https://www.epear                         | <b>net</b> for registration status by country.                                   |  |  |
| • TCO Certified & TCO Cer                     | tified Edge.                                                                     |  |  |
| • RoHS Compliant.                             |                                                                                  |  |  |
| • BFR/PVC Free monitor (e                     | excluding external cables).                                                      |  |  |
| • Meets NFPA 99 leakage o                     | current requirements.                                                            |  |  |
| • Arsenic-Free glass and M                    | ercury-Free for the panel only.                                                  |  |  |
| Temperature                                   |                                                                                  |  |  |
| Operating                                     | erating 0°C to 40°C (32°F to 104°F)                                              |  |  |
| Non-operating                                 | -20°C to 60°C (-4°F to 140°F)                                                    |  |  |
| Humidity                                      |                                                                                  |  |  |
| Operating                                     | 10% to 80% (non-condensing)                                                      |  |  |
| Non-operating                                 | Non-operating 5% to 90% (non-condensing)                                         |  |  |
| Altitude                                      |                                                                                  |  |  |
| Operating 5,000 m (16,404 ft) (maximum)       |                                                                                  |  |  |
| Non-operating 12,192 m (40,000 ft) (maximum)  |                                                                                  |  |  |
| Thermal dissipation 716.55 BTU/hour (maximum) |                                                                                  |  |  |
| 107.48 BTU/hour (on mode)                     |                                                                                  |  |  |

#### Video bandwidth

| Host video port         | Video cable      | Color depth | Resolution         |
|-------------------------|------------------|-------------|--------------------|
| USB-C (Alt Mode DP 1.2) | USB-C Gen1 cable | 10 bits     | 3440 x 1440 @ 30Hz |
| USB-C (Alt Mode DP 1.4) | USB-C Gen1 cable | 10 bits     | 3440 x 1440 @ 60Hz |
| HDMI 1.4                | HDMI 2.0 cable   | 10 bits     | 3440 x 1440 @ 30Hz |
| HDMI 2.0                |                  | 10 bits     | 3440 x 1440 @ 60Hz |
| DP 1.2                  |                  | 10 bits     | 3440 x 1440 @ 60Hz |
| DP1.4                   | DP cable         | 10 bits     | 3440 x 1440 @ 60Hz |

#### Audio path

| Host video port         | USB upstream cable                 | Audio path                    |
|-------------------------|------------------------------------|-------------------------------|
|                         |                                    | Echo Cancelling Speakerphone  |
| USB-C (Alt Mode DP 1.2) | USB-C Gen1 cable                   | (DELL P3424WEB USB)           |
| DF 1.2)                 |                                    | DELL P3424WEB (Display Audio) |
|                         |                                    | Echo Cancelling Speakerphone  |
| USB-C (Alt Mode         | USB-C Gen1 cable                   | (DELL P3424WEB USB)           |
| DP 1.4)                 |                                    | DELL P3424WEB (Display Audio) |
|                         | USB-A to USB-B cable               | Echo Cancelling Speakerphone  |
|                         |                                    | (DELL P3424WEB USB)           |
| DP                      | connected                          | DELL P3424WEB (Display Audio) |
|                         | USB-A to USB-B cable not connected | DELL P3424WEB (Display Audio) |
|                         |                                    | Echo Cancelling Speakerphone  |
| HDMI                    | USB-A to USB-B cable               | (DELL P3424WEB USB)           |
|                         | connected                          | DELL P3424WEB (Display Audio) |
|                         | USB-A to USB-B cable not connected | DELL P3424WEB (Display Audio) |

#### USB speed bandwidth

| Host                       | USB upstream cable   | USB Device connected<br>to USB-A or USB-C<br>downstream port |
|----------------------------|----------------------|--------------------------------------------------------------|
| USB-C (Alt Mode DP 1.2)    | USB-C Gen1 cable     | supported, USB 2.0/3.2 Gen1                                  |
| USB-C (Alt Mode DP 1.4)    | USB-C Gen1 cable     | supported, USB 2.0/3.2 Gen1                                  |
| USB-A 2.0                  | USB-A to USB-B cable | supported, USB 2.0                                           |
| USB-A 3.2 Gen1             | USB-A to USB-B cable | supported, USB 2.0/3.2 Gen1                                  |
| USB-C 3.2 Gen1 (Data only) | USB-C Gen1 cable     | supported, USB 2.0/3.2 Gen1                                  |
| USB-C 3.2 Gen2 (Data only) | USB-C Gen1 cable     | supported, USB 2.0/3.2 Gen1                                  |

## Pin assignments

### DP port (in)

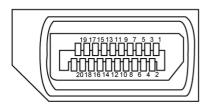

| Pin number | 20-pin side of the connected signal cable |
|------------|-------------------------------------------|
| 1          | ML3(n)                                    |
| 2          | GND                                       |
| 3          | ML3(p)                                    |
| 4          | ML2(n)                                    |
| 5          | GND                                       |
| 6          | ML2(p)                                    |
| 7          | ML1(n)                                    |
| 8          | GND                                       |
| 9          | ML1(p)                                    |
| 10         | ML0(n)                                    |
| 11         | GND                                       |
| 12         | ML0(p)                                    |
| 13         | CONFIG1                                   |
| 14         | CONFIG2                                   |
| 15         | AUX CH (p)                                |
| 16         | GND                                       |
| 17         | AUX CH (n)                                |
| 18         | Hot Plug Detect                           |
| 19         | Return                                    |
| 20         | DP_PWR                                    |
|            |                                           |

DELL

#### HDMI port

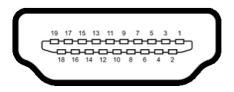

| Pin number | 19-pin side of the connected signal cable |
|------------|-------------------------------------------|
| 1          | TMDS DATA 2+                              |
| 2          | TMDS DATA 2 SHIELD                        |
| 3          | TMDS DATA 2-                              |
| 4          | TMDS DATA 1+                              |
| 5          | TMDS DATA 1 SHIELD                        |
| 6          | TMDS DATA 1-                              |
| 7          | TMDS DATA 0+                              |
| 8          | TMDS DATA 0 SHIELD                        |
| 9          | TMDS DATA 0-                              |
| 10         | TMDS CLOCK+                               |
| 11         | TMDS CLOCK SHIELD                         |
| 12         | TMDS CLOCK-                               |
| 13         | CEC                                       |
| 14         | Reserved (N.C. on device)                 |
| 15         | DDC CLOCK (SCL)                           |
| 16         | DDC DATA (SDA)                            |
| 17         | DDC/CEC Ground                            |
| 18         | +5 V POWER                                |
| 19         | HOT PLUG DETECT                           |

#### USB Type-C port

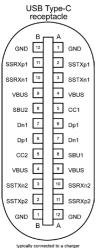

typically connected to a charge through a Type-C cable

| Pin | Signal | Pin | Signal |
|-----|--------|-----|--------|
| A1  | GND    | B12 | GND    |
| A2  | SSTXp1 | B11 | SSRXp1 |
| A3  | SSTXn1 | B10 | SSRXn1 |
| A4  | VBUS   | B9  | VBUS   |
| A5  | CC1    | B8  | SBU2   |
| A6  | Dp1    | B7  | Dn1    |
| A7  | Dn1    | B6  | Dp1    |
| A8  | SBU1   | B5  | CC2    |
| A9  | VBUS   | B4  | VBUS   |
| A10 | SSRXn2 | B3  | SSTXn2 |
| A11 | SSRXp2 | B2  | SSTXp2 |
| A12 | GND    | B1  | GND    |

DELL

#### **Universal Serial Bus (USB)**

This section gives you information about the USB ports available on your monitor.

NOTE: Up to 2 A on USB downstream port (port with ↔ 1 battery icon) with BC 1.2 compliance devices; up to 0.9 A on the other USB downstream ports; Up to 3 A on USB Type-C downstream port (port with ↔ icon) with 5 V/3 A compliance devices.

Your computer has the following USB ports:

- 2 upstream at rear.
- · 4 downstream 2 at bottom, 2 at rear.

Power Charging Port - the ports with •<-D battery icon supports fast current charging capability if the device is BC 1.2 compatible. The USB Type-C downstream port with •<-D supports fast current charging capability if the device is 5 V/3 A compatible.

NOTE: The monitor's USB ports work only when the monitor is on or on in Standby Mode. If the USB cable (Type-C to Type-C) is plugged in, the USB ports work normally. Otherwise, follow the OSD setting of Other USB Charging, if the setting is "On in Standby Mode" then USB work normally, otherwise USB is disabled. If you turn off the monitor and then turn it on, the attached peripherals may take a few seconds to resume normal functionality.

| Transfer speed | Data rate | Maximum power consumption (each port) |
|----------------|-----------|---------------------------------------|
| Super speed    | 5 Gbps    | 4.5 W                                 |
| High speed     | 480 Mbps  | 2.5 W                                 |
| Full speed     | 12 Mbps   | 2.5 W                                 |

| USB upstream port |             | US         | USB downstream port |  |
|-------------------|-------------|------------|---------------------|--|
| Pin number        | Signal name | Pin number | Signal name         |  |
| 1                 | VBUS        | 1          | VBUS                |  |
| 2                 | D-          | 2          | D-                  |  |
| 3                 | D+          | 3          | D+                  |  |
| 4                 | GND         | 4          | GND                 |  |
| 5                 | StdB_SSTX-  | 5          | StdA_SSRX-          |  |
| 6                 | StdB_SSTX+  | 6          | StdA_SSRX+          |  |
| 7                 | GND_DRAIN   | 7          | GND_DRAIN           |  |
| 8                 | StdB_SSRX-  | 8          | StdA_SSTX-          |  |
| 9                 | StdB_SSRX+  | 9          | StdA_SSTX+          |  |
| Shell             | Shield      | Shell      | Shield              |  |

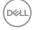

#### RJ45 Port (Connector Side)

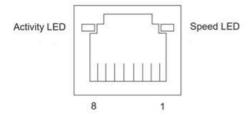

| Pin No. | 10BASE-T<br>100BASE-T | 1000BASE-T |
|---------|-----------------------|------------|
| 1       | Transmit+             | BI_DA+     |
| 2       | Transmit-             | BI_DA-     |
| 3       | Receive+              | BI_DB+     |
| 4       | Unused                | BI_DC+     |
| 5       | Unused                | BI_DC-     |
| 6       | Receive-              | BI_DB-     |
| 7       | Unused                | BI_DD+     |
| 8       | Unused                | BI_DD-     |

#### **Driver installation**

Install the Realtek USB GBE Ethernet Controller Driver available for your system. This is available for download at **https://www.dell.com/support** under the "Driver and download" section.

Network (RJ45) data rate via USB-C max speed is 1000 Mbps.

#### Wake-on-LAN behavior

| Computer power save state | System behavior after receiving Wake-on-<br>LAN (WOL) command                |
|---------------------------|------------------------------------------------------------------------------|
| Modern Standby (S0ix)     | Computer and Monitor remain in Standby but network communication is enabled. |
| Standby/Sleep (S3)        | Both Computer and Monitor are turned ON.                                     |
| Hibernate (S4)            | Both Computer and Monitor are turned ON.                                     |
| OFF/Shutdown (S5)         | Both Computer and Monitor are turned ON.                                     |

DEL

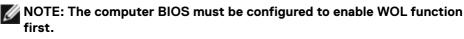

NOTE: This LAN port is 1000Base-T IEEE 802.3az compliant, supporting Mac Address (Printed on model label) Pass-thru (MAPT), Wake-on-LAN (WOL) from standby mode (S3 only) and UEFI\* PXE Boot function [UEFI PXE Boot is not supported on Dell Desktop PC's (except for OptiPlex 7090/3090 Ultra Desktop)], these 3 features depend on BIOS settings and version of the OS. Functionality may vary with Non Dell PC's.

\*UEFI stands for Unified Extensible Firmware Interface.

- NOTE: WOL S4 and WOL S5 only capable with Dell Systems that support DPBS and is with USB-C connection only. Ensure DPBS function are enabled on both the Computer and Monitor.
- NOTE: Any issue related to WOL, users should debug the computer without monitor. After the problem is solved, then connect to the Monitor.

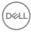

#### RJ45 Connector LED status:

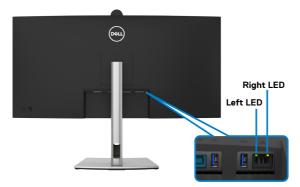

| LED       | Color          | Description                                                    |
|-----------|----------------|----------------------------------------------------------------|
| Right LED | Amber or Green | Speed indicator:                                               |
|           |                | • Amber On - 1000 Mbps                                         |
|           |                | • Green On - 100 Mbps                                          |
|           |                | • Off - 10 Mbps                                                |
| Left LED  | Green          | Link/Activity indicator:<br>• Blinking - Activity on the port. |
|           |                | • Green On - Link is being established.                        |
|           |                | <ul> <li>Off - Link is not established.</li> </ul>             |

MOTE: RJ45 cable is not the standard in-box accessory.

DELL

# Plug-and-Play capability

You can connect the monitor to any Plug and Play-compatible system. The monitor automatically provides the computer with its Extended Display Identification Data (EDID) using Display Data Channel (DDC) protocols so that the computer can configure itself and optimize the monitor settings. Most monitor installations are automatic; you can select different settings as required. For more information about changing the monitor settings, see **Operating the Monitor**.

# LCD monitor quality and pixel policy

During the LCD Monitor manufacturing process, it is not uncommon for one or more pixels to become fixed in an unchanging state which are hard to see and do not affect the display quality or usability. For more information on Dell Monitor Quality and Pixel Policy, see https://www.dell.com/pixelguidelines.

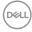

# Ergonomics

#### $\triangle$ CAUTION: Improper or prolonged usage of keyboard may result in injury. $\triangle$ CAUTION: Viewing the monitor screen for extended periods of time may

# CAUTION: Viewing the monitor screen for extended periods of time may result in eye strain.

For comfort and efficiency, observe the following guidelines when setting up and using your computer workstation:

- Position your computer so that the monitor and keyboard are directly in front of you as you work. Special shelves are commercially available to help you correctly position your keyboard.
- To reduce the risk of eye strain and neck/arm/back/shoulder pain from using the monitor for long periods of time, we suggest you to:
  - 1. Set the distance of the screen between 20 to 28 in. (50 70 cm) from your eyes.
  - 2. Blink frequently to moisten your eyes or wet your eyes with water after prolonged usage of the monitor.
  - 3. Take regular and frequent breaks for 20 minutes every two hours.
  - 4. Look away from your monitor and gaze at a distant object at 20 feet away for at least 20 seconds during the breaks.
  - 5. Perform stretches to relieve tension in the neck, arm, back, and shoulders during the breaks.
- Make sure that the monitor screen is at eye level or slightly lower when you are sitting in front of the monitor.
- · Adjust the tilt of the monitor, its contrast, and brightness settings.
- Adjust the ambient lighting around you (such as overhead lights, desk lamps, and the curtains or blinds on nearby windows) to minimize reflections and glare on the monitor screen.
- Use a chair that provides good lower-back support.
- Keep your forearms horizontal with your wrists in a neutral, comfortable position while using the keyboard or mouse.
- · Always leave space to rest your hands while using the keyboard or mouse.
- · Let your upper arms rest naturally on both sides.
- Ensure that your feet are resting flat on the floor.
- When sitting, make sure that the weight of your legs is on your feet and not on the front portion of your seat. Adjust your chair's height or use a footrest if necessary to maintain a proper posture.
- Vary your work activities. Try to organize your work so that you do not have to sit and work for extended periods of time. Try to stand or get up and walk around at regular intervals.

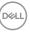

• Keep the area under your desk clear of obstructions and cables or power cords that may interfere with comfortable seating or present a potential trip hazard.

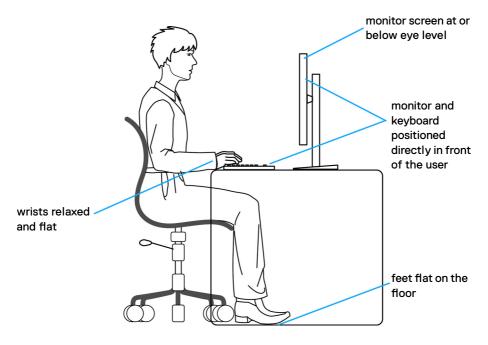

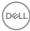

# Handling and moving your display

To ensure the monitor is handled safely when lifting or moving it, follow the guidelines mentioned below:

- Before moving or lifting the monitor, turn off your computer and the monitor.
- Disconnect all cables from the monitor.
- Place the monitor in the original box with the original packing materials.
- Hold the bottom edge and the side of the monitor firmly without applying excessive pressure when lifting or moving the monitor.

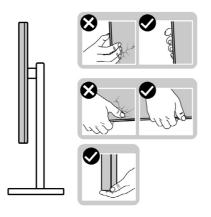

• When lifting or moving the monitor, ensure the screen is facing away from you and do not press on the display area to avoid any scratches or damage.

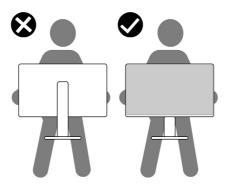

• When transporting the monitor, avoid any sudden shock or vibration to it.

• When lifting or moving the monitor, do not turn the monitor upside down while holding the stand base or stand riser. This may result in accidental damage to the monitor or cause personal injury.

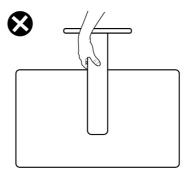

# Maintenance guidelines

### **Cleaning your monitor**

- $\bigtriangleup$  CAUTION: Read and follow the Safety instructions before cleaning the monitor.
- WARNING: Before cleaning the monitor, unplug the monitor power cable from the electrical outlet.

For best practices, follow the instructions in the list below when unpacking, cleaning, or handling your monitor:

- Use a clean cloth that is slightly dampened with water to clean the stand assembly, the screen, and the chassis of your Dell monitor. If available, use a screen-cleaning tissue or solution suitable for cleaning Dell monitors.
- After cleaning the surface of the table, ensure that it is thoroughly dry and free from any moisture or cleaning agent before placing your Dell monitor on it.
- $\triangle$  CAUTION: Do not use detergents or other chemicals such as benzene, thinner, ammonia, abrasive cleaners, alcohol or compressed air.
- △ CAUTION: Using chemicals for cleaning may cause changes in the appearance of the monitor, such as color fading, milky film on the monitor, deformation, uneven dark shade, and peeling of screen area.
- ☆ WARNING: Do not spray the cleaning solution or even water directly on the surface of the monitor. Doing so will allow liquids to accumulate at the bottom of the display panel and corrode the electronics resulting in permanent damage. Instead, apply the cleaning solution or water to a soft cloth and then clean the monitor.

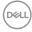

- NOTE: Monitor damages due to improper cleaning methods and the use of benzene, thinner, ammonia, abrasive cleaners, alcohol, compressed air, detergent of any kind will lead to a Customer Induced Damage (CID). CID is not covered under the standard Dell warranty.
  - If you notice white residual powder when you unpack your monitor, wipe it off with a cloth.
  - Handle your monitor with care as a darker-colored monitor may get scratched and show white scuff marks more than a lighter-colored monitor.
  - To help maintain the best image quality on your monitor, use a dynamically changing screen saver and turn off your monitor when not in use.

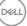

# Setting up the monitor

# Attaching the stand

MOTE: The stand is not installed at the factory when shipped.

NOTE: The following instructions are applicable only for the stand that was shipped with your monitor. If you are attaching a stand that you purchased from any other source, follow the setup instructions that were included with the stand.

#### To attach the monitor stand:

1. Open the front flap of the box to get the stand riser and stand base.

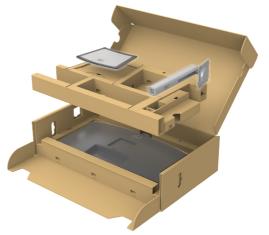

- 2. Align and place the stand riser on the stand base.
- **3.** Open the screw handle at the bottom of the stand base and turn it clockwise to secure the stand assembly.

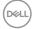

4. Close the screw handle.

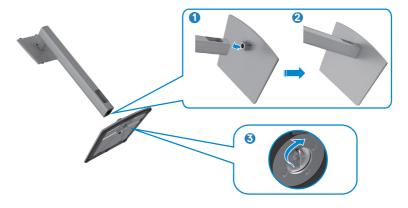

**5.** Open the protective cover on the monitor to access the VESA slot on the monitor.

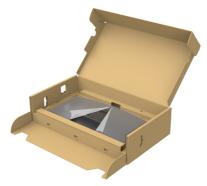

6. Slide the tabs on the stand riser into the slots on the display back cover and lower the stand assembly to snap it into place.

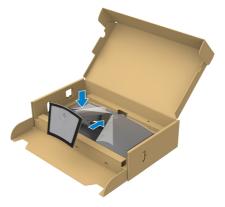

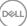

7. Hold the stand riser and lift the monitor carefully, then place it on a flat surface.

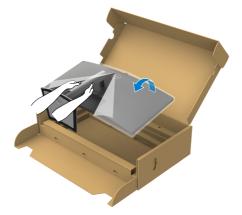

NOTE: Hold the stand riser firmly when lifting the monitor to avoid any accidental damage.

8. Lift the protective cover from the monitor.

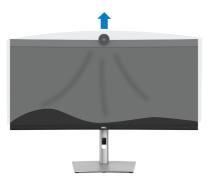

DELL

# Using the tilt, swivel, and vertical extension

NOTE: The following instructions are applicable only for the stand that was shipped with your monitor. If you are connecting a stand that you purchased from any other source, follow the set up instructions that were included with the stand.

#### Tilt, swivel and vertical extension

With the stand attached to the monitor, you can tilt the monitor for the most comfortable viewing angle.

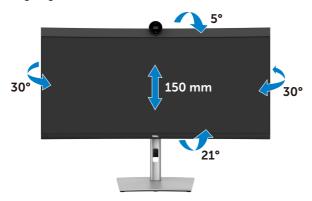

**NOTE:** The stand is detached when the monitor is shipped from the factory.

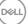

# Connecting your monitor

∧ WARNING: Before you begin any of the procedures in this section, follow the Safety Instructions.

W NOTE: Dell monitors are designed to work optimally with the Dell supplied cables inside the box. Dell does not guarantee the video guality and performance if non-Dell cables are used.

- **W** NOTE: Route the cables through the cable-management slot before connecting them.
- MOTE: Do not connect all the cables to the computer at the same time.
- M NOTE: The images are for the purpose of illustration only. The appearance of the computer may vary.

#### To connect your monitor to the computer:

- 1. Turn off your computer.
- 2. Connect the DisplayPort or USB cable, and the USB Type-C cable from your monitor to the computer.
- igtriangleq CAUTION: Before using the monitor, it is recommended to fasten the stand riser to a wall using cable tie or a cord that can support the weight of monitor in order to prevent the monitor from falling.

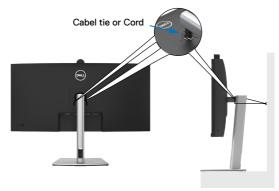

- **3.** Turn on your monitor.
- **4.** Select the correct input source from the OSD Menu on your monitor and then turn on your computer.
- NOTE: P3424WEB default setting is DisplayPort 1.2. A DisplayPort 1.1 Graphic card may not display normally. Please refer to product specific problems – No image when using DP connection to the PC to change default setting.

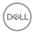

### Connecting the HDMI cable (Optional)

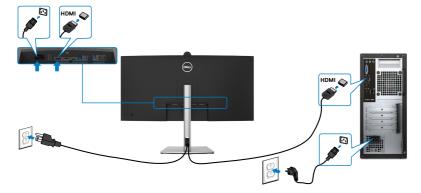

### Connecting the DP cable

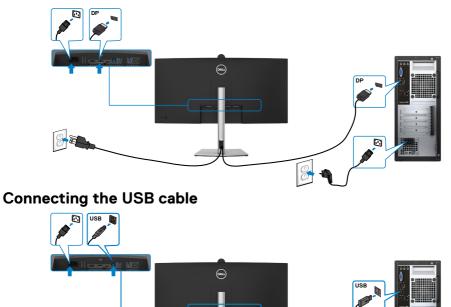

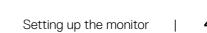

•

8

DELL

### Connecting the USB-C Cable (A to C) (Optional)

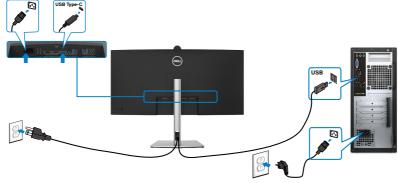

NOTE: This connection only data is available and no video. Need another video connection for display.

MOTE: USB Type-A to Type-C cable is not the standard in-box accessory.

Connecting the USB Type-C cable (C to C)

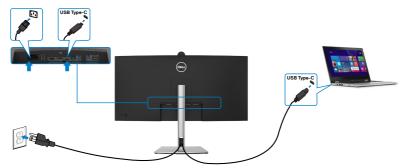

The USB Type-C port on your monitor:

- Can be used as USB Type-C, DisplayPort 1.2 alternatively.
- Supports USB Power Delivery (PD), with profiles up to 90 W.

NOTE: Regardless of the power requirement/actual power consumption of your laptop, or the remaining power runtime in your battery, the Dell monitor is designed to supply power delivery of up to 90 W to your laptop.

| Rated power (on laptops that have USB<br>Type-C with Power Delivery) | Maximum charging power |
|----------------------------------------------------------------------|------------------------|
| 45 W                                                                 | 45 W                   |
| 65 W                                                                 | 65 W                   |
| 90 W                                                                 | 90 W                   |
| 130 W                                                                | Not supported          |

DEL

### Connecting the monitor for RJ45 Cable (Optional)

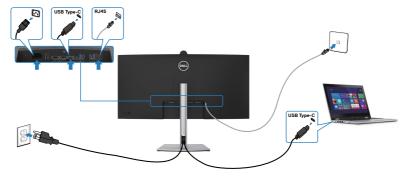

# Dell Power Button Sync (DPBS)

The monitor is designed with Dell Power Button Sync (DPBS) feature to allow you to control PC system power state from the monitor power button. This feature is compatible with Dell platforms that support DPBS, and is only supported over USB-C interface.

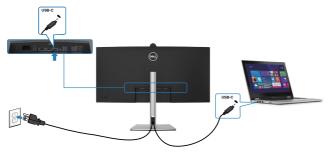

To make sure the DPBS function works for the first time, you should do the following steps for Dell platforms that support DPBS in the **Control Panel** first.

**MOTE: DPBS only supports the port with**  $\underset{\underset{\leftarrow}{\leftrightarrow} \text{ own}}{\mathbb{P}}$  icon.

NOTE: DPBS is defaulted to OFF, to enable please navigate to Dell Power Button Sync sub menu under Display in OSD.

1. Go to Control Panel.

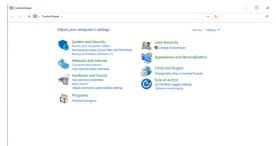

2. Select Hardware and Sound, followed by Power Options.

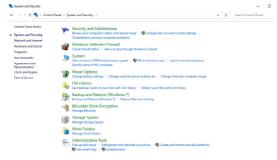

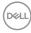

#### 3. Go to System Settings

| ← → · ↑ | Control Panel > Hardware and Sound > Power Options > System Settings v Ö                                                                          | , |
|---------|----------------------------------------------------------------------------------------------------|---|
|         | Define power buttons and turn on password protection                                                                                              |   |
|         | Choose the power settings that you want for your computer. The changes you make to the settings on this<br>page apply to all of your power plans. |   |
|         | Schange settings that are currently unavailable                                                                                                   |   |
|         | Power and sleep button settings                                                                                                    |   |
|         | When I press the power button: Sirep ~                                                                                                    |   |
|         | When I press the sleep buttor: Sleep ~                                                                                                    |   |
|         | Shutdown settings                                                                                                    |   |
|         | Turn on fast startup (recommended)<br>This helps tart your PC faster after shufdown. Restart isn't affected. Learn More                           |   |
|         | Shoep<br>Show in Power menu.                                                                                                    |   |
|         | Differente<br>Show in Power menu.                                                                                                    |   |
|         | Lock     Show in account picture menu.                                                                                                    |   |
|         |                                                                                                    |   |
|         |                                                                                                    |   |
|         |                                                                                                    |   |
|         |                                                                                                    |   |
|         |                                                                                                    |   |
|         |                                                                                                    |   |
|         |                                                                                                    |   |

**4.** In the drop-down menu of **When I press the power button**, there are a few options for selection namely **Do nothing/Sleep/Hibernate/Shut down**, and you can select **Sleep/Hibernate/Shut down**.

Save changes Cancel

| <section-header></section-header>                                                                                                    |   |
|----------------------------------------------------------------------------------------------------|---|
| Close the poor a dring to poor affer to poor conclusion. Buck days to poor and is to its definition on the set of the dring to poor affer to poor affer to poo                                                                                                    |   |
|                                                                                                    |   |
|                                                                                                    |   |
| Image: province of the second control of the second control of the second con                                                                                                    |   |
|                                                                                                    |   |
|                                                                                                    |   |
| Name       Image: Status strateging:                                                                                                    |   |
| In the just yet of Class which Addeds, Rata Link Metzi Link Metzi<br>Services<br>Services |   |
| The bigs and your 10 flast when haddown. Rears in the flast (just blast in the flast (just blast in the flast (just blast in the flast (just blast in the flast (just blast in the flast (just blast in the flast (just blast in the flast in the flas                                                                                                    |   |
| Source Prover ments         Bowline Trees         Bowline Trees         Bowline Trees         Bowline Trees         Bowline Trees         Bowline Trees         Bowline Trees         Bowline Trees         Bowline Trees         Image: Trees         Image: Trees </td <td></td>                                                                                                    |   |
| Bore Poer men.<br>Bore & Eccure piece men.<br>Service a screar piece men.<br>Service a screar piece men.<br>Se                                                                                                    |   |
| Serie dange       Central         hydres intege       -       -       -       -       -       -       -       -       -       -       -       -       -       -       -       -       -       -       -       -       -       -       -       -       -       -       -       -       -       -       -       -       -       -       -       -       -       -       -       -       -       -       -       -       -       -       -       -       -       -       -       -       -       -       -       -       -       -       -       -       -       -       -       -       -       -       -       -       -       -       -       -       -       -       -       -       -       -       -       -       -       -       -       -       -       -       -       -       -       -       -       -       -       -       -       -       -       -       -       -       -       -       -       -       -       -       -       -       -       -       -       -       -                                                                                                    |   |
| Show is a scool gibber meno.<br>System Sathing:                                                                                                    |   |
| Systems setterp: >                                                                                                    |   |
| Systems Satterp:                                                                                                    |   |
| Systems Satterge:                                                                                                    |   |
| Systems Satterp:                                                                                                    |   |
| Systems Satterge:                                                                                                    |   |
| Systems setterp: >                                                                                                    |   |
| Systems setterp: >                                                                                                    |   |
| Systems setterp: >                                                                                                    |   |
| Systems setterp:                                                                                                    |   |
| Systems setterp:                                                                                                    |   |
| Systems setterp:                                                                                                    |   |
|                                                                                                    |   |
|                                                                                                    |   |
|                                                                                                    | _ |
| Define power buttoms and hum on passened protection:         Check the power antipude, have humpes you make to the settings un this         Check the power antipude         Check the power antipude                                                                                                    |   |
| Choose the power settings that you want for your computes. The sharpers you wante to the settings on this<br>exception of the proceeding of the settings of the settings of the                                                                                                    | , |
| Choose the power settings that you want for your computes. The sharpers you wante to the settings on this<br>exception of the proceeding of the settings of the settings of the                                                                                                    |   |
| page apply that of the procession for the composition of the composition of the compositi                                                                                                    |   |
| Proce and deep botton settings  When Jaco the proofs button  When Jaco the proofs button  When Jaco the proofs button  When Jaco the proof button  When Jaco the proofs button  When Jaco the proofs button  When Jaco the proofs button  When Jaco the proofs button  When Jaco the proofs button  When Jaco the proofs button  When Jaco the proofs button  When Jaco the proofs button  When Jaco the proofs  When Jaco the proofs  When Jaco the pro                                                                                                    |   |
| When I press the power lastics:                                                                                                    |   |
| the structure of the structure of t                                                                                                    |   |
| Constraining     Constraining     C                                                                                                    |   |
| buddation telling:  buddation telling:  buddationt telling:  buddationt telling:  buddationt telling:  bu                                                                                                    |   |
| This for physical sectors are set of the sectors and the sectors are set of the sectors and the sectors are set of the sectors and the sectors are set of the sectors and the sectors are set of the sectors are set of the sectors                                                                                                    |   |
| This helps start your (CF noter effer shutchows, Restart ion't off ecides, <u>Learni Mance</u><br>> Done in Prove mens.<br>☐ Ubreaute<br>Show in Prover mens.                                                                                                    |   |
| Door in Flower ancie.<br>⊟Bhornatie<br>Shona in Farmer annes.<br>⊠ Inch                                                                                                    |   |
| ☐ Hibernate<br>Sono in Pouer menu.<br>∭Lock                                                                                                    |   |
| Show in Power menu.<br>⊱ Lock                                                                                                    |   |
|                                                                                                    |   |
| Shervin a scourt picture menu.                                                                                                    |   |
|                                                                                                    |   |
|                                                                                                    |   |
|                                                                                                    |   |
|                                                                                                    |   |
|                                                                                                    |   |
|                                                                                                    |   |

NOTE: Do not select Do nothing, otherwise monitor power button cannot sync with PC system power state.

### Connecting the monitor for DPBS for the first time

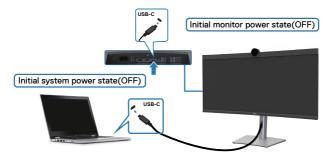

For the first time setting up the DPBS function, please follow below steps:

- 1. Navigate to Dell Power Button Sync in sub menu under Display and enable it.
- 2. Ensure both the PC and monitor is OFF.
- **3.** Connect the USB-C cable from the PC to the monitor.
- **4.** Press the monitor power button to turn ON the monitor.
- Both the monitor and PC will turn ON momentarily. Wait for a while (approximately 6 seconds) and both the PC and monitor will turn OFF.
- **6.** Press either the monitor power button or PC power button, both the PC and monitor will turn ON. The PC system power state is in sync with the monitor power button.
- NOTE: When the monitor and PC are both at power OFF state at first time, it is recommended that you turn ON the monitor first, then connect the USB-C cable from the PC to the monitor.
- NOTE: You can power the Dell PC\* platform using its DC adaptor jack. Alternatively, you can power the Dell PC\*platform using the monitor's USB-C cable via Power Delivery (PD); please set USB-C Charging 😓 90 W to On in Off Mode.

\* Ensure to check the Dell PC for DPBS supportability.

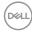

### Using DPBS function

### Waking on the USB-C cable

When you connect the USB-C cable, the Monitor/PC state is as follows:

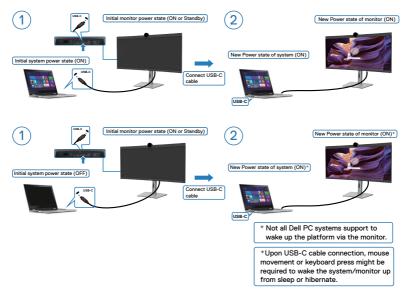

When you press the monitor power button or PC power button, the Monitor/PC state is as follows:

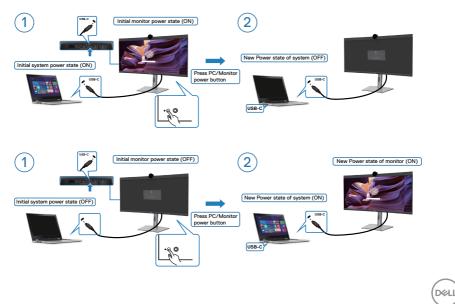

When the monitor and PC power state are both ON, while you **press and hold 4 seconds on monitor power button**, the screen prompt will ask if you would like to shut down the PC.

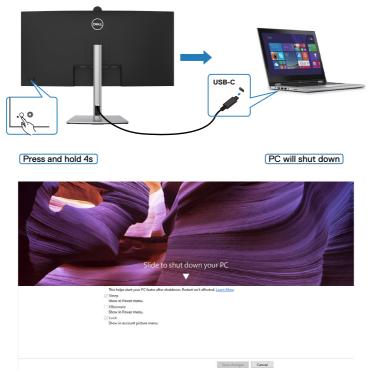

When the monitor and PC power state are both ON, while **you press and hold 10** seconds on monitor power button, the PC will shut down.

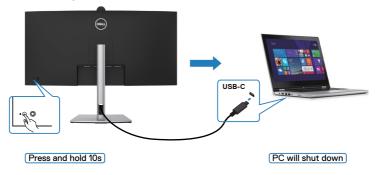

Dell

### Connecting the monitor for USB-C in DPBS mode

Dell PC\* platform has two USB-C ports, so both Monitor 1 and Monitor 2 power state can sync with the PC.

While the PC and two monitors are in an initially ON power state, by pressing the power button on Monitor 1 or Monitor 2 will turn OFF the PC, Monitor 1, and Monitor 2. \* Ensure to check the Dell PC for DPBS supportability.

### NOTE: DPBS only supports the port with points icon.

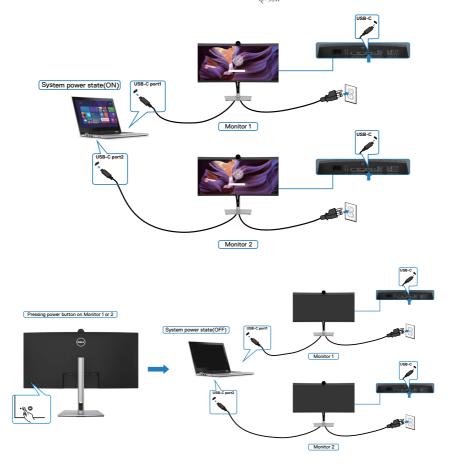

DELL

Ensure to set **USB-C Charging** > 90 **W** to **On in Off Mode**. While the PC and two monitors are in an initially OFF power state, by pressing the power button on Monitor 1 or Monitor 2 will turn ON the PC, Monitor1, and Monitor 2.

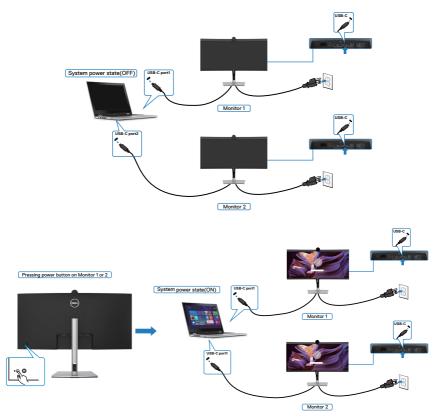

### Organizing your cables

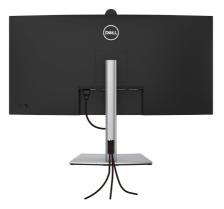

After attaching all necessary cables to your monitor and computer, (see **Connecting Your Monitor** for cable attachment) organize all cables as shown above.

If your cable is not able to reach your PC, you may connect directly to the PC without routing through the slot on the monitor stand.

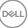

# Operating the monitor webcam

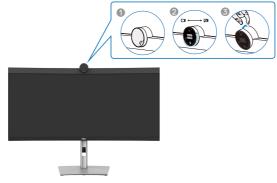

#### The webcam which offers the following:

- · Camera offer 0-20 degree tilt adjustability
- 2K video at 30 fps and Full HD video at 60 fps
- · Al Auto-framing
- 4x digital zoom
- · Adjustable field-of-view with autofocus
- High Dynamic Range (HDR) and video noise reduction support
- · Walk Away Lock and Wake on Approach support
- · Windows Hello support
- · Additional customization using Dell Peripheral Manager

#### Auto-framing (Single user framing) :

- If the user is within 2 meters of the webcam, the webcam will enable the Autoframing.
- (single user framing) feature and adjust the frame to focus on the user. You can
  enable Autoframing to ensure the camera always keeps you in the center of the
  frame.

#### HDR and Video Noise Reduction :

• The webcam's Digital Overlap HDR guarantees superior picture quality in extreme lighting environments, while video noise reduction automatically eliminates grainy images in low light.

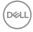

### **Dell Peripheral Manager**

#### What is Dell Peripheral Manager?

The Dell Peripheral Manager application helps you manage and set up various Dell Peripherals connected to your computer. It allows the user to make changes to webcam settings of the device and provides additional customization.

For more details on the application and the customizations available for the Dell P3424WEB, find the User's Guide for Dell Peripheral Manager at

#### https://www.dell.com/support.

# Securing your monitor using Kensington lock (optional)

The security lock slot is located at the bottom of the monitor. (See **Security lock slot**). Secure your monitor to a table using the Kensington security lock.

For more information on using the Kensington lock (purchased separately), see the documentation that is shipped with the lock.

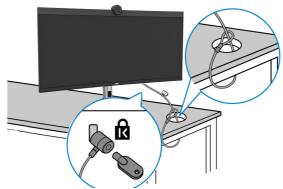

**NOTE:** The image is for the purpose of illustration only. Appearance of the lock may vary.

DEL

### Removing the monitor stand

NOTE: To prevent scratches on the LCD screen when removing the stand, ensure that the monitor is placed on a soft surface and handle it carefully.

NOTE: The following steps are specifically for removing the stand that is shipped with your monitor. If you are removing a stand that you purchased from any other source, follow the setup instructions that are included with the stand.

To remove the stand:

- △ CAUTION: Place the monitor screen on the desktop. Take note that the webcam is slightly protruded out of the monitor screen, please protect the webcam surface to prevent wear by the desktop.
  - **1.** Place the monitor on a soft cloth or cushion.
  - 2. Press and hold the stand-release button.
  - 3. Lift the stand up and away from the monitor.

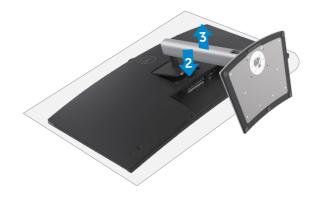

# Wall mounting (Optional)

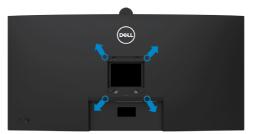

#### NOTE: Use M4 x 10 mm screws to connect the monitor to the wallmounting kit.

Refer to the instructions that come with the VESA-compatible wall mounting kit.

- 1. Place the monitor on a soft cloth or cushion on a stable flat table.
- 2. Remove the stand. For more information, see Removing the monitor stand.
- **3.** Use a Phillips crosshead screwdriver to remove the four screws securing the plastic cover.
- **4.** Attach the mounting bracket from the wall mounting kit to the monitor.
- **5.** Mount the monitor on the wall. For more information, see the documentation that is shipped with the wall mounting kit.
- NOTE: For use only with UL or CSA or GS-listed wall mount bracket with minimum weight/load bearing capacity of 29.72 kg (65.52 lb).

DEL

# Operating the monitor

### Power on the monitor

Press the button to turn on the monitor.

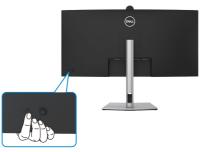

### Using the joystick control

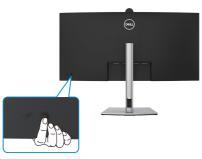

To modify the OSD adjustments using the joystick control on the rear end of the monitor, do the following:

- 1. Press the joystick to open the OSD Menu Launcher.
- **2.** Move the joystick up/down/center/left/right to toggle between the OSD menu options.

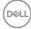

#### **Joystick Functions**

#### Joystick Description

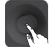

Press joystick to open the OSD Menu Launcher.

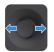

For right and left navigation.

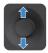

For up and down navigation.

### Using the rear-panel controls

Press the Joystick to open the OSD Menu Launcher.

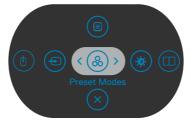

#### Menu Launcher

- Toggle the Joystick **Up** to open the **Main Menu**.
- Toggle the Joystick Left or Right to select the desired Shortcut Keys.
- Toggle the Joystick **Down** to **Exit**.

DEL

#### Menu Launcher Details

The following table describes the Menu Launcher icons:

| Options                              | Description                                                                                |
|--------------------------------------|--------------------------------------------------------------------------------------------|
|                                      | Use this <b>Menu</b> button to launch the on-screen display (OSD) and select the OSD menu. |
| Shortcut key: Menu                   |                                                                                            |
| 8                                    | Use this button to choose from a list of <b>preset</b> color modes.                        |
| Shortcut key:<br>Preset Modes        |                                                                                            |
|                                      | To directly access the <b>Brightness/Contrast</b> adjustment sliders.                      |
| Shortcut key:<br>Brightness/Contrast |                                                                                            |
|                                      | Use this button to adjust the volume of the built-<br>in speakers.                         |
| Shortcut key: Volume                 |                                                                                            |
| Ð                                    | Use this button to choose from a list of <b>Input Source</b> .                             |
| Shortcut key: Input Source           |                                                                                            |
| ٩                                    | Select to switch between the USB upstream sources in PBP mode.                             |
| Shortcut key: USB switch             |                                                                                            |
|                                      | Use this button to choose from a list of PIP/PBP.                                          |
| Shortcut key:                        |                                                                                            |
| PIP/PBP Mode                         |                                                                                            |
| ×                                    | Use this button to go back to the main menu or <b>exit</b> the OSD main menu.              |
| Exit                                 |                                                                                            |

### **Front-panel button**

Use the buttons on the front of the monitor to adjust the image settings.

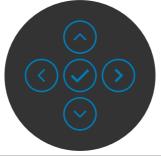

| From | nt Panel                | Description                                                                                      |
|------|-------------------------|--------------------------------------------------------------------------------------------------|
| 1    | $\bigcirc  \bigcirc$    | Use the <b>Up</b> (increase) and <b>Down</b> (decrease) buttons to adjust items in the OSD menu. |
|      | Up Down                 |                                                                                                  |
| 2    | $\overline{\mathbf{v}}$ | Use the <b>Previous</b> button to go back to the previous menu.                                  |
|      | Previous                |                                                                                                  |
| 3    | Next                    | Use the <b>Next</b> button to confirm your selection.                                            |
| 4    |                         | Use the <b>Tick</b> button to confirm your selection.                                            |

DELL

# Using the Main Menu

| lcon | Menu and<br>Submenus    | Description                                                                                                    |  |  |
|------|-------------------------|----------------------------------------------------------------------------------------------------|--|--|
| 0    | Brightness/<br>Contrast | Use this menu to activate <b>Brightness/Contrast</b> adjustment.                                                                                                    |  |  |
|      |                         | e       Instruction         i       Instruction         i       Instruction         i       Instruction         i       Instruction         iiiiiiiiiiiiiiiiiiiiiiiiiiiiiiiiiiii |  |  |
|      | Brightness              | Adjusts the luminance of the backlight (Range: 0 - 100).                                                                                                    |  |  |
|      |                         | Move the Joystick <b>Up</b> to increase brightness.                                                                                                    |  |  |
|      |                         | Move the Joystick <b>Down</b> to decrease brightness.                                                                                                    |  |  |
|      | Contrast                | Adjust the <b>Brightness</b> first, and then adjust <b>Contra</b> only if further adjustment is necessary.                                                                       |  |  |
|      |                         | Move the Joystick <b>Up</b> to increase contrast and Move<br>the Joystick <b>Down</b> to decrease contrast (Range: 0 -<br>100).                                                  |  |  |
|      |                         | The <b>Contrast</b> function adjusts the degree of difference between darkness and lightness on the monitor screen.                                                              |  |  |

| lcon | Menu and<br>Submenus     | Description                                                                                                    |  |  |
|------|--------------------------|----------------------------------------------------------------------------------------------------|--|--|
| Ð    | Input Source             | Use the Input Source menu to select between different video inputs that are connected to your monitor.                                                                                             |  |  |
|      | USB-C ⇔<br>90 W          | Select USB-C 😓 90 W input when you are using the USB-C 😓 90 W connector. Press the joystick button to confirm the selection.                                                                       |  |  |
|      | DP                       | Select <b>DP</b> input when you are using the <b>DP</b><br>( <b>DisplayPort</b> ) connector. Press the joystick button to<br>confirm the selection.                                                |  |  |
|      | HDMI                     | Select the <b>HDMI</b> input when you are using the HDMI connector. Press the joystick button to confirm the selection.                                                                            |  |  |
|      | Auto Select              | Allows you to scan for available input sources. Press $\oslash$ to select this function.                                                                                                    |  |  |
|      | Auto Select for<br>USB-C | <ul> <li>Press S to select these functions:</li> <li>Prompt for Multiple Inputs: always show Switch to USB-C Video Input message for user to choose whether to switch or not.</li> </ul>           |  |  |
|      |                          | <ul> <li>Yes: The monitor always switch to USB-C video without asking while USB-C connected.</li> <li>No: The monitor will NOT auto switch to USB-C video from another available input.</li> </ul> |  |  |
|      | Rename Inputs            | Allows you to <b>Rename Inputs</b> .                                                                                                    |  |  |
|      | Reset Input<br>Source    | Resets all settings under the <b>Input Source</b> menu to the factory defaults. Press $\bigcirc$ to select this function.                                                                          |  |  |

Deell

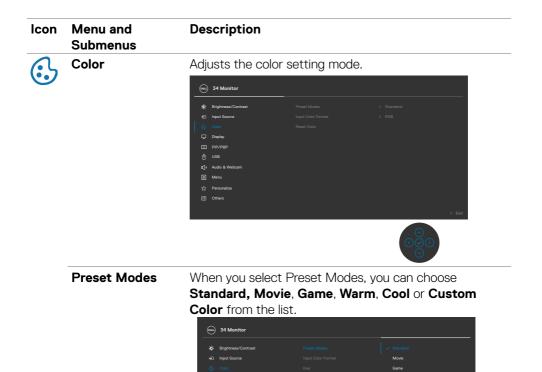

• **Standard:** Default Color setting, This monitor uses a low blue light panel, and is certified by TUV to reduce blue light output and create a more relaxing and less stimulating image while reading content on the screen.

Warn Cool

• Movie: Ideal for movies.

Display

Audio & Web Menu Personalize Others

- Game: Ideal for most gaming applications.
- Warm: Presents colors at lower color temperatures. The screen appears warmer with a red/yellow tint.

| lcon | Menu and<br>Submenus | Description                                                                                                    |  |  |
|------|----------------------|----------------------------------------------------------------------------------------------------|--|--|
|      |                      | • <b>Cool:</b> Presents colors at higher color temperatures.<br>The screen appears cooler with a blue tint.                                                                                                    |  |  |
|      |                      | <ul> <li>Custom Color: Allows you to manually adjust the color<br/>settings. Press the joystick left and right buttons to<br/>adjust the Red, Green, and Blue values and create your<br/>own preset color mode.</li> </ul>                                                                                                    |  |  |
|      | Input Color          | Allows you to set the video input mode to:                                                                                                    |  |  |
|      | Format               | <ul> <li>RGB: Select this option if your monitor is connected<br/>to a computer or a media player that supports RGB<br/>output.</li> </ul>                                                                                                    |  |  |
|      |                      | • <b>YCbCr:</b> Select this option if your media player supports only YCbCr output.                                                                                                    |  |  |
|      |                      | Presentation         Presentation         Presentation |  |  |
|      | Hue                  | Use Joystick <b>Up</b> or <b>Down</b> to adjust the <b>Hue</b> from 0 to 100.                                                                                                    |  |  |
|      |                      | <b>NOTE:</b> Hue adjustment is available only for <b>Movie</b> and <b>Game</b> mode.                                                                                                    |  |  |
|      | Saturation           | Use Joystick <b>Up</b> or <b>Down</b> to adjust the <b>Saturation</b> from 0 to 100.                                                                                                    |  |  |
|      |                      | <b>NOTE:</b> Saturation adjustment is available only for <b>Movie</b> and <b>Game</b> mode.                                                                                                    |  |  |
|      | Reset Color          | Resets your monitor's color settings to the factory defaults. Press $\bigcirc$ to select this function.                                                                                                    |  |  |

(Dell

| lcon | Menu and<br>Submenus      | Description                                                                                                    |  |  |
|------|---------------------------|----------------------------------------------------------------------------------------------------|--|--|
|      | Display                   | Use the <b>Display</b> menu to adjust image.                                                                                                    |  |  |
| Ŧ    |                           | i 34 Monitor                                                                                                    |  |  |
|      |                           | Implementation       Appact Ratio       >       10.9         Implementation       Starpment       >       50         Implementation       Starpment       >       Normal         Implementation       Data Power Rutten Styre       >       Off         Implementation       Data Power Rutten Styre       >       Off         Implementation       Data Power Rutten Styre       >       Off         Implementation       Data Power Rutten Styre       >       Off         Implementation       Data Power Rutten Styre       >       Off         Implementation       Data Power Rutten Styre       >       Off         Implementation       Data Rutten Styre       >          Implementation       Data Rutten Styre       >          Implementation       Data Rutten Styre       >          Implementation       Data Rutten Styre       >          Implementation       Data Rutten Styre       >           Implementation       Data Rutten Styre       >            Implementation       Data Rutten Styre       >             Implementation       Dat |  |  |
|      | Aspect Ratio              | Adjust the image ratio to 21:9, 4:3, 5:4.                                                                                                    |  |  |
|      | Sharpness                 | Makes the image look sharper or softer.                                                                                                    |  |  |
|      |                           | Move the joystick up and down to adjust the sharpness from '0' to '100'.                                                                                                    |  |  |
|      | Response Time             | Allows you to set the <b>Response Time</b> to <b>Normal</b> or <b>Fast</b> .                                                                                                    |  |  |
|      | Dell Power<br>Button Sync | To allow you to control PC system power state from the monitor power button.                                                                                                    |  |  |
|      |                           | Allows you to On or Off Dell Power Button Sync function.                                                                                                    |  |  |

**NOTE:** This feature is only supported with Dell platform which has built-in DPBS function, and is only supported over USB-C interface.

**Reset Display** Resets all settings under the **Display** menu to the factory defaults. Press  $\bigcirc$  to select this function.

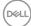

| lcon | Menu and<br>Submenus | Description                                                                                                    |                                                                                       |                                         |           |
|------|----------------------|----------------------------------------------------------------------------------------------------|---------------------------------------------------------------------------------------|-----------------------------------------|-----------|
|      | PIP/PBP              | This function bri<br>another input sc                                                                                                    |                                                                                       | ow displaying i                         | mage from |
|      |                      | 6000 34 Monitor                                                                                                    |                                                                                       |                                         |           |
|      |                      | ★       Brightness/Contrast         ←       Input Source         ←       Color         ←       Diplay         ←       Diplay         ●       VSB         C)       Audo & Webcam         ●       Meru         ☆       Personalize         ①       Others | PAP/PBP Mode<br>PAP/PBP (5xb)<br>USB Shretch<br>Veleo Singe<br>Audo<br>Contrast (Sub) | ) GH<br>) USB-CR-90 W<br>) Main<br>) 75 | < East    |
|      |                      | Main Window                                                                                                    |                                                                                       | Sub-Window                              | )         |
|      |                      |                                                                                                    | USB Type-C                                                                            | DP                                      | HDMI      |
|      |                      | USB Type-C                                                                                                    | V                                                                                     | V                                       | V         |
|      |                      | DP                                                                                                    | V                                                                                     | V                                       | V         |

HDMI

**NOTE:** The images under PBP will be displayed at the center of the screen, not full screen.

V

V

V

Deli

| Description                                                                                                    |                                                                                                    |
|----------------------------------------------------------------------------------------------------|----------------------------------------------------------------------------------------------------|
| Adjusts the PIP or PBP (f<br>You can disable this feature                                                                                                    |                                                                                                    |
| S a Monitor      Septimes/Context     PP/PEP Made     PP/PEP (Add     Context     Deptimes/Context     PP/PEP (Add     Context     Deptimes/Context     Deptimes/Context     Deptimes/Context     Deptimes/Context     Deptimes/Context     Deptimes/Context     Deptimes/Context     Context     Context     Context     Context     Context     Context     Context |                                                                                                    |
| PE                                                                                                    | BP                                                                                                    |
| I                                                                                                    | II                                                                                                    |
|                                                                                                    | Adjusts the PIP or PBP (<br>You can disable this feature<br>34 Monitor<br>Reptilear/Contract<br>Reptilear/Contract |

| lcon | Menu and<br>Submenus | Description                                                                                                    |  |  |
|------|----------------------|----------------------------------------------------------------------------------------------------|--|--|
|      | PIP/PBP (Sub)        | Select between the different video signals that may be connected to your monitor for the PBP sub-window. Press the ⊙ button to select the PBP sub-window                                                                                                    |  |  |
|      |                      | source signal.                                                                                                    |  |  |
|      |                      | Image: Section Contract       P(P/PPP Accine       UBB.CC 950 M         Image: Source       P(P/PPP Accine       UBB.CC 950 M         Image: Source       P(P/PPP Accine       UBB.CC 950 M         Image: Source       P(P/PPP Accine       UBB.CC 950 M         Image: Source       P(P/PPP Accine       UBB.CC 950 M         Image: Source       P(P/PPP Accine       UBB.CC 950 M         Image: Source       P(P/PPP Accine       UBB.CC 950 M         Image: Source       P(P/PPP Accine       UBB.CC 950 M         Image: Source       P(P/PPP Accine       UBB.CC 950 M         Image: Source       P(P/PPP Accine       UBB.CC 950 M         Image: Source       P(P/PPP Accine       UBB.CC 950 M         Image: Source       P(P/PPP Accine)       P(P/PPP Accine)         Image: Source       P(P/PPP Accine)       P(P/PPP Accine)         Image: Source       P(P/PPP Accine)       P(P/PPP Accine)         Image: Source       P(P/PPP Accine)       P(P/PPP Accine)         Image: Source       P(P/PPP Accine)       P(P/PPP Accine)         Image: Source       P(P/PPP Accine)       P(P/PPP Accine)         Image: Source       P(P/PPP Accine)       P(P/PPP Accine)         Image: Source       P(P/PPP Accine)       P(P/PPP A |  |  |
|      | USB Switch           | Select to switch between the USB upstream sources<br>in PBP mode. Move the joystick to switch among USB<br>upstream sources in PBP mode.                                                                                                    |  |  |
|      | Video Swap           | Select to swap videos between main window and sub-<br>window in PBP mode. Move the joystick to swap main<br>window and sub-window.                                                                                                    |  |  |
|      | Audio                | Allows you to set the audio source from the main window or the sub-window.                                                                                                    |  |  |
|      |                      | <b>NOTE:</b> If user use Pin assignment E cable, to have audio need connect to USB-B cable.                                                                                                    |  |  |
|      | Contrast (Sub)       | Adjust the <b>Contrast</b> level of the picture in PBP Mode.                                                                                                    |  |  |
|      |                      | Move the Joystick to increase or decrease the contrast.                                                                                                    |  |  |

| lcon | Menu and<br>Submenus    | Description                                                                                                    |
|------|-------------------------|----------------------------------------------------------------------------------------------------|
| Ò    | USB                     | Allows you to set the USB upstream port for the DP/<br>HDMI input signals, thus the monitor's USB downstream<br>port (For example, keyboard and mouse) can be used by<br>the current input signals when you connect a computer<br>to either one of the upstream ports. When you use only<br>one upstream port, the connected upstream port is<br>active.                                                                                                    |
|      |                         | Image: Control of Control of Control Operation of Control Operation of Contr |
|      |                         | <b>NOTE:</b> To prevent data damage or loss, before changing USB upstream ports, make sure that NO USB storage devices are in use by the computer connected to the monitor's USB upstream port.                                                                                                    |
|      | Show KVM Setup<br>Guide | Select this option and follow steps if you want to con-<br>nect multiple computers to the monitor and use one<br>setup of keyboard and mouse.                                                                                                    |

| lcon     | Menu and<br>Submenus        | Description                                                                                                    |
|----------|-----------------------------|----------------------------------------------------------------------------------------------------|
| <b>₽</b> | Audio & Webcam              | Use the Audio Settings menu to adjust the audio<br>settings.                                                                                                    |
|          | Volume                      | Allows you to increase the speaker volume.<br>Move the joystick up and down to adjust the volume<br>from '0' to '100'.                                                                                                    |
|          | Speaker                     | Select On or Off the Speaker function.                                                                                                    |
|          | Microphone                  | Select Mute or Unmute the Microphone function.                                                                                                    |
|          | Webcam &<br>Presence Sensor | Select Enable or Disable the Webcam and Presence<br>Sensor function.<br><b>NOTE:</b> Disabling "webcam & presence sensor" will turn<br>off the whole webcam module, webcam and sensor will<br>not appear in the system.<br>Rotate Camera to lock and unlock camera shutter.                                                                                                    |
|          | Audio Profiles              | <ul> <li>Expand to show the various audio profiles.</li> <li>Voice mode, emphasize on speech, ideal for voice and video calls.</li> <li>Movie mode, emphasizes voice and low frequency sound, for more immersive video viewing experience.</li> <li>Gaming mode, boosting low and high frequencies, for an improved sense of space and orientation in gaming.</li> <li>Music mode, provides a flat EQ profile, for faithful music reproduction.</li> </ul> |
|          | Reset Audio &<br>Webcam     | Resets all settings under the <b>Audio and Webcam</b> menu to the factory preset values.                                                                                                    |

| lcon | Menu and<br>Submenus | Description                                                                                                    |
|------|----------------------|----------------------------------------------------------------------------------------------------|
| ≡    | Menu                 | Select this option to adjust the settings of the OSD, such<br>as the languages of the OSD, the amount of time the<br>menu remains on screen, and so on.                                                                                                    |
|      |                      | (m) 34 Monitor                                                                                                    |
|      |                      | ** Brightmest/Contrast       Longuage       > English         ** Imput Source       Tamparamoy       > 20         © Color       Time       > 20s         Display       Lock       > Daable         Display       Lock       > Daable         O       USB          ** Audo 6 Welcam           ** Personalize           ** Others |
|      |                      | $ \begin{array}{c} \odot \begin{tabular}{c} \odot \\ \odot \\ \odot \\ \end{array} \end{array} $                                                                                                    |
|      | Language             | Set the OSD display to one of eight languages.                                                                                                    |
|      |                      | (English, Spanish, French, German, Brazilian Portuguese,<br>Russian, Simplified Chinese, or Japanese).                                                                                                    |
|      | Transparency         | Select this option to change the menu transparency by moving the Joystick up or down (Range: 0 - 100).                                                                                                    |
|      | Timer                | <b>OSD Hold Time:</b> Sets the length of time the OSD remains active after you press a button.                                                                                                    |
|      |                      | Move the joystick to adjust the slider in 1-second increments, from 5 to 60 seconds.                                                                                                    |

(Dell

| lcon | Menu and<br>Submenus | Description                                                                                                    |
|------|----------------------|----------------------------------------------------------------------------------------------------|
|      | Lock                 | With the control buttons on the monitor locked,<br>you can prevent people from accessing the<br>controls. It also prevents accidental activation<br>in multiple monitors side-by-side setup.                                                                                                    |
|      |                      | S 44 Monitor       **     Brighness/Contrast       Impres Succes     Retains       ©     Color       Impression     Retains       ©     Deplay       Impression     Impression       Impression     Impression       Impression     Impression       Impression     Impression       Impression     Impression       Impression     Impression       Impression     Impression       Impression     Impression       Impression     Impression       Impression     Impression       Impression     Impression       Impression     Impression                                                                                                    |
|      |                      |                                                                                                    |
|      |                      | <ul> <li>Menu Buttons: Through OSD to lock the Menu buttons.</li> <li>Power Button: Through OSD to lock the Power button.</li> <li>Menu + Power Buttons: Through OSD to lock the all</li> </ul>                                                                                                    |
|      |                      | of Menu and Power buttons.<br>• <b>Disable:</b> Move the Joystick left and hold for 4 seconds.                                                                                                    |
|      | Reset Menu           | Resets all settings under the <b>Reset Menu</b> to the factory defaults. Press $\bigcirc$ to select this function.                                                                                                    |
|      | Personalize          | Weinstein       Statution         Implementation       Banchank Hay 1       >       USB Startch         Implementation       Startsch Hay 2       >       Implementation         Implementation       Startsch Hay 3       >       Present Machina         Implementation       Startsch Hay 3       >       Present Machina         Implementation       Startsch Hay 3       >       Present Machina         Implementation       Startsch Hay 3       >       Present Machina         Implementation       Startsch Hay 3       >       Present Machina         Implementation       Startsch Hay 4       >       Binghange Machina         Implementation       Startsch Hay 4       >       Display         Implementation       Startsch Hay 4       >       Display         Implementation       Startsch Hay 4       >       Display       Display         Implementation       Startsch Hay 4       >       Online On Machina       Display         Implementation       Startsch Hay 4       >       Online On Machina (Presentation)       Display         Implementation       Startsch Hay 4       >       Online On Machina (Presentation)       Online On Machina (Presentation)         Implementation       Rest Phytoco |

| lcon   | Menu and<br>Submenus     | Description                                                                                                    |
|--------|--------------------------|----------------------------------------------------------------------------------------------------|
|        | Shortcut key 1           | _                                                                                                    |
|        | Shortcut key 2           | Select from USB Switch, Input Source, Preset                                                                                                    |
|        | Shortcut key 3           | Modes, Brightness/Contrast, PIP/PBP Mode set as                                                                                                    |
|        | Shortcut key 4           | shortcut key.                                                                                                    |
|        | Shortcut key 5           |                                                                                                    |
|        | Power Button<br>LED      | Allows you to set the state of the power light to save energy.                                                                                                    |
|        | USB-C Charging<br>⇔ 90 W | Allows you to enable or disable <b>USB-C Charging</b><br><b>90W</b> charging function during monitor power off mode.                                                 |
|        |                          | <b>NOTE:</b> When this function is enabled, you will be able to charge your notebook or mobile devices through the USB-C cable even when the monitor is powered Off. |
|        | Other USB<br>Charging    | Allows you to enable or disable <b>Other USB Charging</b> function during monitor Standby mode.                                                                      |
|        |                          | <b>NOTE:</b> When this function is enabled, you will be able to charge your mobile phone through the USB-A cable even when the monitor is in standby mode.           |
|        | Fast Wakeup              | Speed up recovery time from sleep mode.                                                                                                    |
|        | Reset<br>Personalization | Resets all settings under the <b>Personalize</b> to the factory defaults. Press $\bigcirc$ to select this function.                                                  |
| Others |                          | Select this option to adjust the OSD settings such as the DCC/CI, LCD conditioning, and so on.                                                                       |

| lcon | Menu and<br>Submenus | Description                          |                                                                                                    |
|------|----------------------|--------------------------------------|----------------------------------------------------------------------------------------------------|
| Di   | Display Info         | Displays the mor<br>Press ⊘ to seled | nitor's current settings.<br>et this function.                                                                    |
|      |                      | 🔍 34 Monitor                         |                                                                                                    |
|      |                      | Input Source:<br>Resolution:         | USB-C<br>3440x1440, 60 Hz, 24 -bit                                                                                |
|      |                      | Input Capability:                    | USB-C 🔆 90W<br>DP 1.2                                                                                             |
|      |                      | USB Upstream:                        | HDMI21TMDS<br>USB-C                                                                                               |
|      |                      |                                      | P3424WEB                                                                                                    |
|      |                      | Firmware:<br>Service Tag:            | M2T101<br>CN073K0                                                                                                 |
|      | DDC/CI               | allows your moni                     | / Data Channel/Command Interface)<br>tor parameters (brightness, color<br>.) to be adjustable via the software or |

your computer. You can disable this feature by selecting **Off.** Enable this feature for best user experience and optimum performance of your monitor.

| 644 | 34 Monitor          |        |  |
|-----|---------------------|--------|--|
| ÷¢  | Brightness/Contrast |        |  |
|     | Input Source        |        |  |
|     |                     |        |  |
|     | Display             |        |  |
|     | PIP/PBP             |        |  |
|     |                     |        |  |
|     | Audio & Webcam      |        |  |
|     | Menu                |        |  |
|     | Personalize         |        |  |
|     |                     |        |  |
|     |                     |        |  |
|     |                     |        |  |
|     |                     | ତ୍ତ୍ରତ |  |

D&L

| on | Menu and<br>Submenus | Description                                                                                                    |
|----|----------------------|----------------------------------------------------------------------------------------------------|
|    | LCD<br>Conditioning  | Helps reduce minor cases of image retention. Depending<br>on the degree of image retention, the program may<br>take some time to run. You can enable this feature by<br>selecting <b>On</b> .                                                                                                    |
|    |                      | S 4 Monitor         Implificance/Contract       Deptry Info         Implificance       DOC/Cl         Implificance       Contract         Implificance       Contract         Implificance       Contr |
|    | Firmware             | Displays the <b>Firmware</b> version of your monitor.                                                                                                    |
|    | Service Tag          | Displays the <b>Service Tag</b> . The Service Tag is a unique alphanumeric identifier that allows Dell to identify the product specifications and access warranty information.                                                                                                    |
|    |                      | <b>NOTE:</b> The Service Tag is also printed on a label located at the back of the cover.                                                                                                    |
|    | Self-Diagnostic      | Use this option to run the built-in diagnostics, see <b>Built-</b><br>in <b>Diagnostics</b> .                                                                                                    |
|    | Reset Others         | Resets all settings under the <b>Others</b> menu to the factory defaults.                                                                                                    |

 Press ⊘ to select this function.

 Factory Reset
 Restores all preset values to the factory default settings.

These are also the settings for **ENERGY STAR®** tests.

### Using the OSD lock function

You can lock the front-panel control buttons to prevent access to the OSD menu and/ or power button.

#### Use the Lock menu to lock the button(s).

**1.** Select one of the following options.

|             | 34 Monitor          |         |
|-------------|---------------------|---------|
| ÷ė:         | Brightness/Contrast |         |
| Ð           |                     |         |
| 6           |                     |         |
| Ð           | Display             |         |
|             |                     |         |
| Ċ           |                     |         |
| <b>L</b> ]9 | Audio & Webcam      |         |
|             |                     | Disable |
| ☆           | Personalize         |         |
| Ē           |                     |         |
|             |                     |         |

2. The following message appears.

| Are you sure you want to lock the Menu Buttons?<br>To unlock the Button, refer to the User's Guide. |
|----------------------------------------------------------------------------------------------------|
|                                                                                                    |
|                                                                                                    |

**3.** Select **Yes** to lock buttons. Once locked, pressing any control button will display the lock icon **a**.

#### Use the Joystick to lock the button(s).

Press the left directional navigation of Joystick for four seconds, a menu appears on the screen.

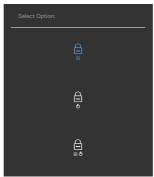

Select one of the following options:

| Options |                      | Description                                                                                                    |  |
|---------|----------------------|----------------------------------------------------------------------------------------------------|--|
| 1       | Ē                    | Select this option to lock OSD menu function.                                                                    |  |
| M       | enu Button lock      |                                                                                                    |  |
| 2<br>Po | e<br>wer Button lock | Use this option to lock power button. This will prevent the user to turn off the monitor using the power button. |  |
| 3       |                      | Use this option to lock OSD menu and power button to turn off the monitor.                                       |  |
| Menu ar | nd Power Button lock |                                                                                                    |  |

#### To unlock the button(s).

Press the left directional navigation of Joystick for four seconds until a menu appears on the screen. The following table describes the options to unlock the front-panel control buttons.

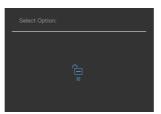

| Options |                                 | Description                                                                  |  |
|---------|---------------------------------|------------------------------------------------------------------------------|--|
| 1       |                                 | Use this option to unlock OSD menu function.                                 |  |
|         | Menu Button unlock              |                                                                              |  |
| 2       | ê<br>-                          | Use this option to unlock power button to turn off the monitor.              |  |
|         | Power Button unlock             |                                                                              |  |
| 3       |                                 | Use this option to unlock OSD menu and power button to turn off the monitor. |  |
|         | Menu and Power Button<br>unlock |                                                                              |  |

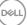

#### **Initial Setup**

When you select OSD items of **Factory Reset** in Other feature, the following message will appear:

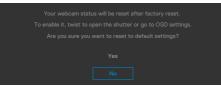

When you select 'Yes' to reset to default settings, the following message will appear:

| Set   34 Monitor     |
|----------------------|
|                      |
|                      |
|                      |
|                      |
|                      |
|                      |
|                      |
|                      |
|                      |
| changed in the Menu. |

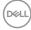

#### **OSD** warning messages

When the monitor does not support a particular resolution mode, you can see the following message:

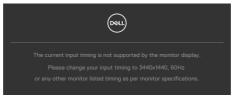

This means that the monitor cannot synchronize with the signal that it is receiving from the computer. See **Monitor Specifications** for the Horizontal and Vertical frequency ranges addressable by this monitor. Recommended mode is **3440 × 1440**. You can see the following message before the DDC/CI function is disabled:

When the monitor enters the Standby Mode, the following message will appear:

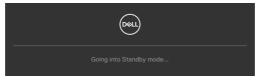

Activate the computer and wake up the monitor to gain access to the OSD.

If you press any button other than the power button, the following messages will appear depending on the selected input:

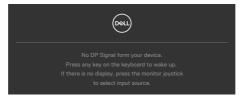

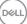

A message is displayed while the cable supporting DP alternate mode is connected to the monitor under the following conditions:

- When Auto Select for **USB-C** is set to **Prompt for Multiple Inputs**.
- · When the USB-C cable is connected to the monitor.

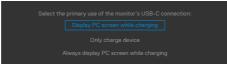

If the monitor connect with two ports or more, when the **Auto** of Input Source is selected, it will turn to the next port with signal.

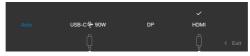

Select OSD items of **On in Standby Mode** in Personalize feature, the following message will appear:

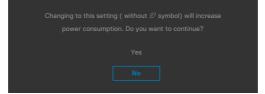

If adjust the Brightness level above the default level over 75%, the following message will appear:

- When user selects "Yes", the power message is displayed only once.
- When user select 'No', the power warning message will pop-up again.
- The power warning message will appear again only when the user does a Factory Reset from the OSD menu.

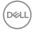

If either USB Type-C/DP/HDMI input is selected and the corresponding cable is not connected, a floating dialog box as shown below appears.

## NOTE: The message may be slightly different according to the connected input signal.

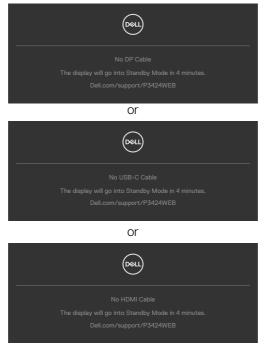

When the USB upstream cable is not connected, and you press the **Teams/ Hookswitch/Mute** button, the following message will appear:

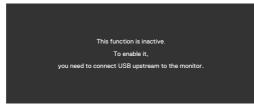

NOTE: For the Teams/Hookswitch/Volume down/Volume up/Mute buttons to work, you need to connect the USB upstream cable (Type-A to Type-B or Type-C to Type-C) from the PC to the monitor.

See Troubleshooting for more information.

#### Setting the maximum resolution

# NOTE: The steps may vary slightly depending on the version of Windows you have.

To set the maximum resolution for the monitor:

In Windows 8.1:

- **1.** For Windows 8.1, select the Desktop tile to switch to classic desktop.
- 2. Right-click on the desktop and click Screen Resolution.
- **3.** If you have more than one monitor connected, ensure that you select **P3424WEB**.
- 4. Click the Screen Resolution dropdown list and select 3440 x 1440.
- 5. Click OK.

In Windows 10 and Windows 11:

- 1. Right-click on the desktop and click **Display Settings**.
- 2. If you have more than one monitor connected, ensure that you select **P3424WEB**.
- 3. Click the Display Resolution dropdown list and select 3440 x 1440.
- 4. Click Keep changes.

If you do not see **3440 \times 1440** as an option, you must update your graphics driver to the latest version. Depending on your computer, complete one of the following procedures:

If you have a Dell desktop or laptop:

 Go to https://www.dell.com/support, enter your service tag, and download the latest driver for your graphics card.

If you are using a non-Dell computer (laptop or desktop):

- Go to the support site for your non-Dell computer and download the latest graphic card drivers.
- · Go to the graphics card's website and download the latest graphic card drivers.

### **Setting up Windows Hello**

In Windows<sup>®</sup> 10/Windows<sup>®</sup> 11:

Click Windows start menu, click Settings.

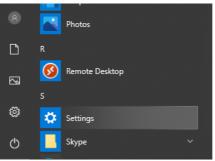

#### Click Accounts.

|   |                                                   |   |                                                           | W              | indows Settings                         |   |                                                          |   |                                                         |
|---|---------------------------------------------------|---|-----------------------------------------------------------|----------------|-----------------------------------------|---|----------------------------------------------------------|---|---------------------------------------------------------|
|   |                                                   |   |                                                           | Find a setting |                                         | P |                                                          |   |                                                         |
| 口 | System<br>Display, sound, notifications,<br>power | E | Devices<br>Bluetooth, printers, mouse                     | ۵              | Phone<br>Link your Android, iPhone      | ۲ | Network & Internet<br>WI-FI, airplane mode, VPN          | ø | Personalization<br>Background, lock screen, colors      |
|   | Apps<br>Uninstall, defaults, optional<br>features | 8 | Accounts<br>Your accounts, email, sync,<br>work, family   | <sup>©</sup> ₽ | Time & Language<br>Speech, region, date | 8 | Gaming<br>Game bar, captures,<br>broadcasting, Game Mode | Ժ | Ease of Access<br>Narrator, magnifier, high<br>contrast |
| Q | Search<br>Find my files, permissions              | 0 | Cortana<br>Cortana language, permissions<br>notifications | ۵              | Privacy<br>Location, camera, microphone | C | Update & Security<br>Windows Update, recovery,<br>backup |   |                                                         |

Click Sign-in options. You must set up a PIN before you can enroll in Windows Hello.

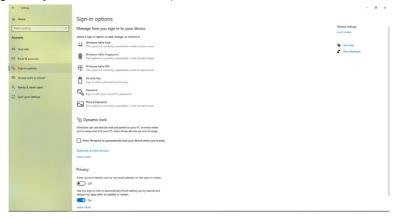

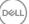

Click **Add** under **PIN** enter to **Set up a PIN**. Enter New PIN and Confirm PIN, and thenclick **OK**.

| Create a pa      | ssword      |
|------------------|-------------|
| New password     |             |
| Confirm password |             |
| Password hint    |             |
|                  |             |
|                  |             |
|                  |             |
|                  |             |
|                  |             |
|                  |             |
|                  | Next Cancel |

Once you've done that, the options to set up Windows Hello will unlock. Click **Set up** under **Windows Hello**, enter to **Windows Hello** setup.

| ← Settings                                                                     |                                                                                                    | - a ×            |
|--------------------------------------------------------------------------------|----------------------------------------------------------------------------------------------------|------------------|
| C Home                                                                         | Sign-in options                                                                                                    |                  |
| Find a setting                                                                 | Manage how you sign in to your device                                                                                                    | Related settings |
| Accounts                                                                       | Select a sign-in option to add, change, or remove it.                                                                                                    | Lock screen      |
| All Your Info                                                                  | Windowskie (Bassmenden)     Sign in the Vindowskie (Bassmenden)     Windowskie (Bassmenden)     Windowskie (Bassmenden)     Windowskie (Bassmenden)     Windowskie                                                                                                    | Get help         |
| Q Sign-in options                                                              | Set up                                                                                                    |                  |
| 83 Access work or noteed<br>A. Family & tabler users<br>C. Spec, para withings | Water Hild Fragment         Execution           The Control of the Control of the C |                  |
|                                                                                | If you term many when should Waldenson region you to it op its a space?<br>Term you<br>"O Dynamic lock<br>"O definition of the second space of the your "P" to trave when<br>you're a space of the your "P" to trave when<br>you're a space of the your "P" to trave when<br>you "P" to trave when<br>you "P" to trave when<br>you "P" to trave when<br>you "P" to trave when<br>you "P" to                                                                          |                  |

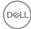

The following message is displayed, click **Get started**.

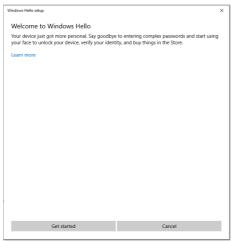

Keep looking directly at your screen and position yourself so that your face is in the center of the frame that appears on screen. The webcam will then register your face.

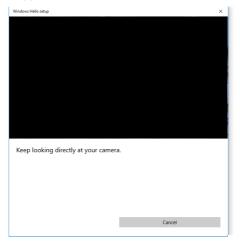

DEL

When the following message is displayed, click **Close** to exit **Windows Hello setup**.

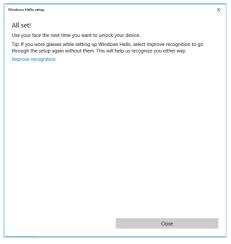

Once you have set up, you have another option to improve the recognition. Click **Improve recognition** if necessary.

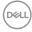

# Setting up the monitor webcam as default setting on the operating system

When using a notebook with built-in webcam to connect this monitor, in the device manager interface, you can find the notebook built-in webcam and the monitor webcam. Normally, they are in enable status, and the default setting is using notebook built-in webcam.

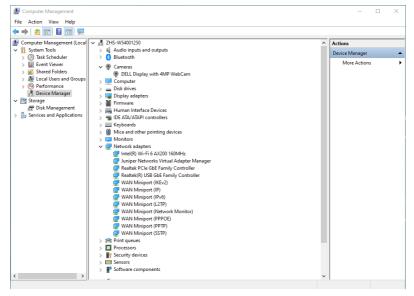

DELL

If you want to set up the monitor webcam as default setting, you need disable the notebook built-in webcam. To identify the notebook built-in webcam and disable it, please follow below instructions:

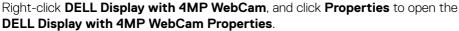

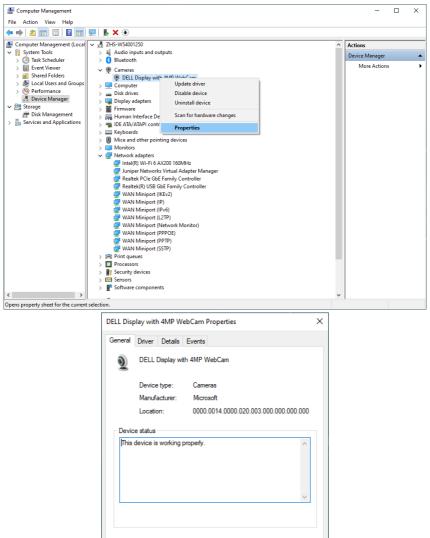

OK

Cancel

Dell

#### Click **Details > Property** and select **Hardware Ids**.

| DELL Display with 4MP WebCam Properties                                                                                                    | Х         |
|----------------------------------------------------------------------------------------------------|-----------|
| General Driver Details Events                                                                                                    |           |
| DELL Display with 4MP WebCam                                                                                                    |           |
| Property                                                                                                    |           |
| Device description                                                                                                    | ~         |
| Device description Device instance path Hardware Ide Compatible Ids Capabilities Status Problem code Config flags Class Class |           |
| Bus number<br>Bus reported device description                                                                                                    |           |
| Dus type Guid<br>Bus type Guid<br>Configuration Id<br>Device stack<br>Display name<br>Driver description                                                                                                    | <b>\$</b> |

DEL

The **Value** will show the detail hardware ids of this DELL Display with 4MP WebCam. The hardware ids of the notebook built-in webcam and the monitor webcam are different. For P3424WEB, the monitor webcam hardware ids will show as below:

| DELL Display with 4MP WebCam Properties X                                               |  |  |  |  |  |
|-----------------------------------------------------------------------------------------|--|--|--|--|--|
| General Driver Details Events                                                           |  |  |  |  |  |
| DELL Display with 4MP WebCam                                                            |  |  |  |  |  |
| Property                                                                                |  |  |  |  |  |
| Hardware lds $~~\!\!\!\!\!\!\!\!\!\!\!\!\!\!\!\!\!\!\!\!\!\!\!\!\!\!\!\!\!\!\!\!\!\!\!$ |  |  |  |  |  |
| Value                                                                                   |  |  |  |  |  |
| Value USB\VID_413C&PID_D003&REV_0001&MI_00 USB\VID_413C&PID_D003&MI_00                  |  |  |  |  |  |
| OK Cancel                                                                               |  |  |  |  |  |

Right click the **PC/Notebook** webcam which has different hardware ids , and then click **Disable**.

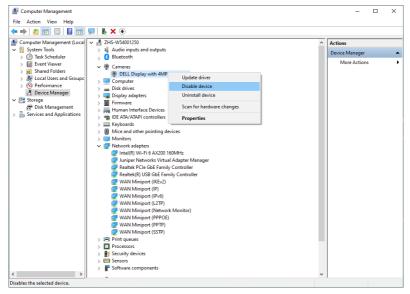

DELL

The following message is displayed:

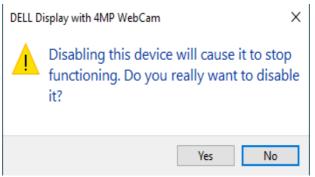

Click Yes. The notebook webcam is now disabled and the monitor webcam will be used as the default setting. Restart the notebook.

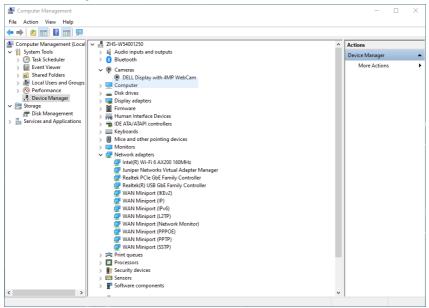

DELL

# Setting up the monitor speaker as default setting on the operating system

When your computer connects multiple speakers, if you want to set up the monitor speaker as default setting, please follow below instructions:

Right-click Volume in the Windows task bar notification area.

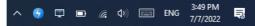

Click Playback devices enter to Sound setting interface.

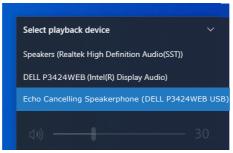

If only the HDMI or DP cable is connected from your monitor to the computer, only one speaker named **DELL P3424WEB** from the monitor will show in the **Sound** setting interface.

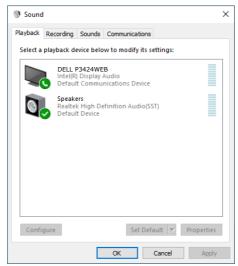

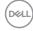

Click **DELL P3424WEB**, and then click **Set Default**, the monitor speaker will be used as the default setting.

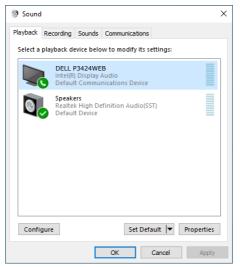

Click OK to exit the Sound setting.

| Sound                                                   | I                                                             |                                |             |              |      | ×      |  |  |
|---------------------------------------------------------|---------------------------------------------------------------|--------------------------------|-------------|--------------|------|--------|--|--|
| Playback                                                | Recording                                                     | Sounds                         | Communica   | tions        |      |        |  |  |
| Select a                                                | playback de                                                   | evice belo                     | w to modify | its settings |      |        |  |  |
| 6                                                       | Echo Cancelling Speakerphone<br>2- DELL P3424WEB USB<br>Ready |                                |             |              |      |        |  |  |
|                                                         | Intel(R                                                       | P3424WE<br>Display<br>t Device |             |              |      |        |  |  |
| Speakers<br>Realtek High Definition Audio(SST)<br>Ready |                                                               |                                |             |              |      |        |  |  |
| Confi                                                   | gure                                                          |                                | Se          | t Default 🛛  | Prop | erties |  |  |
|                                                         |                                                               |                                | ОК          | Cancel       |      | Apply  |  |  |

If the USB cable and the HDMI or DP cable are connected from monitor to the computer, two audio paths named **DELL P3424WEB** and **Echo Cancelling Speakerphone P3424WEB** from the monitor will show in the **Sound** setting interface. The **P3424WEB** monitor would show options for two audio paths supported in the monitor.

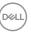

- Echo Cancelling Speakerphone audio path is where audio streams through USB. This is either through USB-C to USB-C cable or USB-A to USB-B cable. As the microphone path streams from monitor back to PC through USB, this selection is required for VoIP/UC conference applications. Audio Recording and Playback will work under this selection.
- **DELL P3424WEB** audio path is where audio streams through HDMI/DP alternate mode. Under this selection, there will not be microphone support. This selection is suitable for Audio Playback only.

The audio playback performance is the same on either of the audio path. For UC conference applications, Dell Technologies recommends selecting the default Echo Cancelling Speakerphone audio path.

NOTE: When you select Dell P3424WEB audio path, ensure that the Echo Cancelling Speakerphone volume is set to medium or high, otherwise the Dell P3424WEB maximum volume may sound soft as it is limited by the Echo Cancelling Speakerphone volume. For example, when the Echo Cancelling Speakerphone volume is at 50%, and the Dell P3424WEB volume is set to 100% also may have the same sound level as the former.

#### Use case of monitor speaker and microphone

|                              | Supported use case |                                          |  |  |
|------------------------------|--------------------|------------------------------------------|--|--|
| Audio path selection         |                    | Listen to playback audio/<br>music/video |  |  |
| Echo Cancelling Speakerphone | $\checkmark$       | $\checkmark$                             |  |  |
| DELL P3424WEB                |                    | $\checkmark$                             |  |  |

The **Echo Cancelling Speakerphone** audio using USB path is appropriate when user wants to speak to monitor's microphone.

The Echo Cancelling Speakerphone audio path helps eliminate or reduce the occurrence of echo during a conference call. Echo refers to the unintended reflection of the user's voice back to them, which can create a distracting and unpleasant experience. You may also record your voice by using the microphone available on your monitor. The **Echo Cancelling Speakerphone** audio path is ideal for video conference calls using the Microsoft Teams or Zoom application.

The **Dell P3424WEB** audio using I2S path is appropriate when the user wants only to listen to playback audio/music/video and there is no requirement to speak or record user voice.

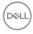

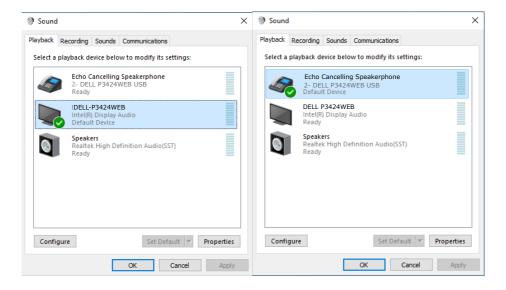

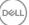

## Troubleshooting

MARNING: Before you begin any of the procedures in this section, follow the Safety Instructions.

#### Self-test

Your monitor provides a self-test feature that allows you to check whether your monitor is functioning properly. If your monitor and computer are properly connected but the monitor screen remains dark, run the monitor self-test by performing the following steps:

- 1. Turn off both your computer and the monitor.
- 2. Unplug the video cable from the back of the computer. To ensure proper Self-Test operation, remove all digital and the analog cables from the back of computer.
- **3.** Turn on the monitor.

The floating dialog box should appear on-screen (against a black background), if the monitor cannot sense a video signal and is working correctly. While in self-test mode, the power LED remains white. Also, depending upon the selected input, one of the dialogs shown below will continuously scroll through the screen.

| Deell |
|-------|
|       |
|       |
|       |
|       |
| or    |
| Deell |
|       |
|       |
|       |

- **4.** This box also appears during normal system operation if the video cable becomes disconnected or damaged.
- **5.** Turn off your monitor and reconnect the video cable; then turn on both your computer and the monitor.

If your monitor screen remains blank after you use the previous procedure, check your video controller and computer, because your monitor is functioning properly.

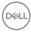

### **Built-in diagnostics**

Your monitor has a built-in diagnostic tool that helps you determine if the screen abnormality you are experiencing is an inherent problem with your monitor, or with your computer and video card.

| 8 | 34 Monitor          |  |       |
|---|---------------------|--|-------|
|   | Brightness/Contrast |  |       |
|   | Input Source        |  |       |
|   |                     |  |       |
|   | Display             |  |       |
|   | PIP/PBP             |  |       |
|   |                     |  |       |
|   | Audio & Webcam      |  |       |
|   | Menu                |  |       |
|   | Personalize         |  |       |
|   |                     |  |       |
|   |                     |  |       |
|   |                     |  | < Ent |
|   |                     |  |       |

#### To run the built-in diagnostics:

- 1. Ensure that the screen is clean (no dust particles on the surface of the screen).
- **2.** Select OSD items of Self-Diagnostics in Others feature.
- **3.** Press the joystick button to start the diagnostics. A gray screen is displayed.
- 4. Observe if the screen has any defects or abnormalities.
- 5. Toggle the joystick once again until a red screen is displayed.
- 6. Observe if the screen has any defects or abnormalities.
- 7. Repeat steps 5 and 6 until the screen displays green, blue, black, and white colors. Note any abnormalities or defects.

The test is complete when a text screen is displayed. To exit, toggle the joystick control again.

If you do not detect any screen abnormalities upon using the built-in diagnostic tool, the monitor is functioning properly. Check the video card and computer.

### **Common Problems**

The following table contains general information about common monitor problems you might encounter and the possible solutions:

| Common<br>Symptoms         | What you<br>experience           | Possible solutions                                                                                                    |
|----------------------------|----------------------------------|----------------------------------------------------------------------------------------------------|
| No Video/<br>Power LED off | No picture                       | <ul> <li>Ensure that the video cable connecting<br/>the monitor and the computer is properly<br/>connected and secure.</li> <li>Verify that the power outlet is functioning<br/>properly using any other electrical equipment.</li> <li>Ensure that the power button is depressed<br/>fully.</li> <li>Ensure that the correct input source is<br/>selected in the Input Source menu.</li> </ul> |
| No Video/<br>Power LED on  | No picture or no<br>brightness   | <ul> <li>Increase brightness and contrast controls via<br/>OSD.</li> <li>Perform monitor self-test feature check.</li> <li>Check for bent or broken pins in the video<br/>cable connector.</li> <li>Run the built-in diagnostics.</li> <li>Ensure that the correct input source is<br/>selected in the <b>Input Source</b> menu.</li> </ul>                                                     |
| Missing Pixels             | LCD screen has spots             | <ul> <li>Cycle power on-off.</li> <li>Pixel that is permanently off is a natural defect that can occur in LCD technology.</li> <li>For more information on Dell Monitor Quality and Pixel Policy, see Dell Support site at: https://www.dell.com/pixelguidelines.</li> </ul>                                                                                                    |
| Stuck-on Pixels            | LCD screen has<br>bright spots   | <ul> <li>Cycle power On-Off.</li> <li>Pixel that is permanently off is a natural defect that can occur in LCD technology.</li> <li>For more information on Dell Monitor Quality and PixelPolicy, see Dell Support site at: https://www.dell.com/pixelguidelines.</li> </ul>                                                                                                    |
| Brightness<br>Problems     | Picture too dim or<br>too bright | <ul> <li>Reset the monitor to factory settings.</li> <li>Adjust brightness and contrast controls via OSD.</li> </ul>                                                                                                    |
| Safety Related<br>Issues   | Visible signs of smoke or sparks | <ul> <li>Do not perform any troubleshooting steps.</li> <li>Contact Dell immediately.</li> </ul>                                                                                                    |

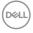

| Common<br>Symptoms                                                                               | What you<br>experience                                                                                                    | Possible solutions                                                                                                    |
|--------------------------------------------------------------------------------------------------|----------------------------------------------------------------------------------------------------|----------------------------------------------------------------------------------------------------|
| Intermittent<br>Problems                                                                         | Monitor<br>malfunctions on<br>& off                                                                                                    | <ul> <li>Ensure that the video cable connecting<br/>the monitor to the computer is connected<br/>properly and is secure.</li> <li>Reset the monitor to factory settings.</li> <li>Perform monitor self-test feature check to<br/>determine if the intermittent problem occurs<br/>in self-test mode.</li> </ul>           |
| Missing Color                                                                                    | Picture missing color                                                                                                    | <ul> <li>Perform monitor self-test.</li> <li>Ensure that the video cable connecting<br/>the monitor to the computer is connected<br/>properly and is secure.</li> <li>Check for bent or broken pins in the video<br/>cable connector.</li> </ul>                                                                          |
| Wrong Color                                                                                      | Picture color not<br>good                                                                                                    | <ul> <li>Change the settings of the Preset Modes<br/>in the Color menu OSD depending on the<br/>application.</li> <li>Adjust R/G/B value under Custom Color in<br/>Color menu OSD.</li> <li>Change the Input Color Format to PC RGB or<br/>YPbPr in the Color menu OSD.</li> <li>Run the built-in diagnostics.</li> </ul> |
| Image retention<br>from a static<br>image left on<br>the monitor for<br>a long period of<br>time | Faint shadow from<br>the static image<br>displayed appears<br>on the screen                                                                                               | <ul> <li>Set the screen to turn off after a few minutes<br/>of screen idle time. These can be adjusted in<br/>Windows Power Options or Mac Energy Saver<br/>setting.</li> <li>Alternatively, use a dynamically changing<br/>screensaver.</li> </ul>                                                                       |
| Mic/Webcam<br>does not work                                                                      | <ul> <li>USB cable<br/>not plug in or<br/>not select the<br/>correct USB<br/>source</li> <li>Not set the<br/>monitor Mic/<br/>webcam as the<br/>default device</li> </ul> | <ul> <li>Plug in the USB Cable (Type-A to Type-B or Type-C to Type-C), and if you connect both USB-C port, please switch the USB source in the OSD menu.</li> <li>Select the monitor Mic/webcam as the default in the PC side.</li> <li>Touch the Mic button and make sure the Mic mute LED is dark.</li> </ul>           |

| Problem                                                                                       | What you<br>experience                                                      | Possible solutions                                                                                                    |
|-----------------------------------------------------------------------------------------------|-----------------------------------------------------------------------------|----------------------------------------------------------------------------------------------------|
| Screen image is too small                                                                     | Image is centered<br>on screen, but<br>does not fill entire<br>viewing area | <ul> <li>Check the Aspect Ratio setting in the Display<br/>menu OSD.</li> <li>Reset the monitor to factory settings.</li> </ul>                                                                                                    |
| Cannot adjust<br>the monitor<br>with the<br>joystick control<br>on the rear of<br>the monitor | OSD does not<br>appear on the<br>screen                                     | <ul> <li>Turn off the monitor, unplug the monitor<br/>power cable, plug it back, and then turn on<br/>the monitor.</li> </ul>                                                                                                    |
| No Input Signal<br>when user<br>controls are<br>pressed                                       | No picture, the<br>LED light is white                                       | <ul> <li>Check the signal source. Ensure the computer<br/>is not in the power saving mode by moving<br/>the mouse or pressing any key on the<br/>keyboard.</li> <li>Check whether the signal cable is plugged<br/>in properly. Connect the signal cable again, if<br/>necessary.</li> <li>Reset the computer or video player.</li> </ul>               |
| The picture<br>does not fill the<br>entire screen                                             | The picture cannot<br>fill the height<br>or width of the<br>screen          | <ul> <li>Due to different video formats (aspect ratio) of DVDs, the monitor may display in full screen.</li> <li>Run the built-in diagnostics.</li> </ul>                                                                                                    |
| No image<br>when using DP<br>connection to<br>the PC                                          | Blank screen                                                                | <ul> <li>Verify which DP standard is your Graphics<br/>Card certified to. Download and install the<br/>latest graphics card driver.</li> <li>Some DP 1.1a graphics card cannot support<br/>DP 1.2/1.4 monitors.</li> </ul>                                                                                                    |
| No image<br>when using<br>USB Type-C<br>connection<br>to computer,<br>laptop, and so<br>on    | Blank screen                                                                | <ul> <li>Verify if the USB Type-C interface of the device can support DP alternate mode.</li> <li>Verify if the device required more than 90 W power charging.</li> <li>USB Type-C interface of device cannot support DP alternate mode.</li> <li>Set Windows to Projection mode.</li> <li>Ensure that the USB Type-C cable is not damaged.</li> </ul> |

## Product specific problems

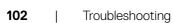

Dell

| Problem                                                                                                    | What you<br>experience             | Possible solutions                                                                                                    |
|----------------------------------------------------------------------------------------------------|------------------------------------|----------------------------------------------------------------------------------------------------|
| No charging<br>when using<br>USB Type-C<br>connection<br>to computer,<br>laptop, and so<br>on              | No charging                        | <ul> <li>Verify if the device can support one of 5 V/9 V/15 V/20 V charging profiles.</li> <li>Verify if the Notebook requires a &gt;90 W power adaptor.</li> <li>If the Notebook requires a &gt;90 W power adaptor, it may not charge with the USB Type-C connection.</li> <li>Ensure that you use only Dell approved adapter or the adapter that comes with the product.</li> <li>Ensure that the USB Type-C cable is not damaged.</li> </ul> |
| Intermittent<br>charging<br>when using<br>USB Type-C<br>connection to<br>computer,<br>laptop, and so<br>on | Intermittent<br>charging           | <ul> <li>Check if the maximum power consumption of device is over 90 W.</li> <li>Ensure that you use only Dell approved adapter or the adapter that comes with the product.</li> <li>Ensure that the USB Type-C cable is not damaged.</li> </ul>                                                                                                    |
| No network connection                                                                                      | Network dropped<br>or Intermittent | <ul> <li>Do not toggle Off/On the power button<br/>when network is connected, keeps the power<br/>button On.</li> </ul>                                                                                                    |

| Problem                                                                                                    | What you<br>experience                                                                                                    | Possible solutions                                                                                                    |
|----------------------------------------------------------------------------------------------------|----------------------------------------------------------------------------------------------------|----------------------------------------------------------------------------------------------------|
| The LAN port is not functioning                                                                                 | OS setting or<br>cable connection<br>issue                                                                                             | <ul> <li>Ensure that the latest BIOS and drivers for your computer are installed on your computer.</li> <li>Ensure that the RealTek Gigabit Ethernet Controller is installed in the Windows Device Manager.</li> <li>If your BIOS Setup has a LAN/GBE Enabled/ Disabled option, make sure it is set to Enabled.</li> <li>Ensure that the Ethernet cable is connected securely on the monitor and the hub/router/ firewall.</li> <li>Check the status LED of the Ethernet cable to confirm connectivity. Re-connect both ends of the Ethernet cable if the LED is not lit.</li> <li>First power off the Computer and unplug the Type-C cable and power cord of the monitor. Then, power on the computer, plug in the monitor power cord and Type-C cable.</li> </ul> |
| Monitor buttons<br>(Mute/Volume<br>down/Volume<br>up/Hookswitch)<br>not working<br>with Microsoft<br>Teams® App | Monitor buttons<br>(Mute/Volume<br>down/Volume<br>up/Hookswitch)<br>not working on<br>Microsoft Teams®<br>App with Chrome<br>OS/Ubuntu | Use Microsoft Teams® App to perform the<br>below tasks:<br>• Call Icon to accept/hang up call<br>• Volume down/Volume up adjustment<br>• Mic mute/unmute<br>• Video on/off                                                                                                    |
| Headset with<br>Mic (3.5mm<br>combo jack) not<br>working with<br>monitor mute/<br>unmute button                 | Headset with<br>Mic (3.5mm<br>combo jack) not<br>working with<br>monitor mute/<br>unmute button                                        | <ul> <li>Use UC App (e.g. Microsoft Teams, Skype<br/>for Business, Zoom, etc.) Mic Icon to mute/<br/>unmute</li> <li>Select 'Echo Cancelling Speakerphone'<br/>audio path in the 'Sounds Setting' on UC<br/>application.</li> <li>Connect the USB-C to C cable or USB-A to<br/>B cable.</li> </ul>                                                                                                    |

| Problem                                                                              | What you<br>experience                                                                                                    | Possible solutions                                                                                                    |
|--------------------------------------------------------------------------------------|----------------------------------------------------------------------------------------------------|----------------------------------------------------------------------------------------------------|
| When press<br>either Volume<br>down/Volume<br>up or Mute<br>button, LED not<br>blink | When press either<br>Volume down/<br>Volume up or<br>Mute button, LED<br>not blink when<br>connected to<br>HDMI or DP only | Connect USB-A to USB-B cable                                                                                                    |
| Webcam or Mic<br>not working                                                         | Webcam or Mic<br>not working when<br>connected to<br>HDMI or DP only                                                       | Connect USB-A to USB-B cable                                                                                                    |
| Ethernet port<br>(RJ45) cannot<br>connect to<br>internet                             | Ethernet port<br>(RJ45) cannot<br>connect to<br>internet on Win<br>10/Win 11                                               | Change the LAN Controller Power Saving from<br>Enable to Disable                                                                                                    |
| No sound<br>coming from<br>the speakers                                              | No sound coming<br>from the speakers<br>when play audio/<br>video on your<br>system                                        | <ul> <li>Ensure that you have set the default playback device as Echo Cancelling Speakerphone or <b>DELL P3424WEB</b> on your system.</li> <li>Turn Off the monitor, unplug the monitor power cord, replug it, and then turn On the monitor.</li> <li>Reset the monitor to Factory Settings.</li> </ul> |

DELL

| Problem                                                               | What you<br>experience                                                                                                    | Possible solutions                                                                                                    |
|-----------------------------------------------------------------------|----------------------------------------------------------------------------------------------------|----------------------------------------------------------------------------------------------------|
| Speaker volume<br>is low/sounds<br>soft                               | Speaker volume is<br>low/sounds soft<br>when speaker<br>option is DELL<br>P3424WEB in<br>Sound setting<br>interface             | <ul> <li>Increase the speaker volume of DELL<br/>P3424WEB to maximum in the Sound setting<br/>interface</li> <li>Press the Volume Up button to increase the<br/>speaker volume of DELL P3424WEB</li> <li>If you select DELL P3424WEB audio path,<br/>please ensure that the Echo Cancelling<br/>Speakerphone volume is set to medium or<br/>high. Else, the DELL P3424WEB maximum<br/>volume may sound soft because it is limited<br/>by the Echo Cancelling Speakerphone<br/>volume. For example, when the Echo<br/>Cancelling Speakerphone volume is at 50%,<br/>and the DELL P3424WEB volume is set to<br/>100% will have the same sound level as the<br/>former.</li> </ul> |
| No sound from<br>speaker                                              | No sound from<br>monitor's speaker<br>when in Teams/<br>Zoom call.                                                              | <ul> <li>Select the same audio path in the Teams/<br/>Zoom application as the operating system's<br/>Sound setting.</li> </ul>                                                                                                    |
| Monitor's<br>Volume up/<br>Volume down<br>buttons not<br>sync with OS | Pressing the<br>Volume up/Volume<br>down buttons<br>on the monitor<br>does not increase<br>or decrease the<br>volume on the OS. | <ul> <li>Select 'Echo Cancelling Speakerphone' audio<br/>path on the operating system's Sound setting<br/>of your laptop.</li> <li>Select 'Echo Cancelling Speakerphone' audio<br/>path on the UC application.</li> <li>Connect the USB-C to C cable or USB-A to<br/>B cable.</li> </ul>                                                                                                    |

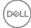

| Problem                                             | What you<br>experience                                                                 | Possible solutions                                                                                                    |
|-----------------------------------------------------|----------------------------------------------------------------------------------------|----------------------------------------------------------------------------------------------------|
| Webcam is not<br>detected                           | Webcam is not<br>detected in the<br>Windows Device<br>Manager                          | <ul> <li>Ensure that the USB upstream cable is connected between the monitor and the computer or notebook.</li> <li>Ensure that the Webcam &amp; Presence Sensor in OSD is set to Enable.</li> <li>Reconnect the USB upstream cable to the computer or notebook.</li> </ul>                                                                                                    |
|                                                     | Webcam is not<br>detected in the<br>Dell Peripheral<br>Manager for<br>Windows software | • To support the P3424WEB monitor, please<br>use the Dell Peripheral Manager version 1.7.0<br>or later.                                                                                                    |
| Webcam cannot<br>connect/<br>Webcam<br>disconnected | Could not detect<br>Monitor camera/<br>Could not switch<br>back to the PC<br>camera    | <ul> <li>Reset the monitor to factory settings.</li> <li>Turn off the monitor, unplug the monitor<br/>power cord, replug it, and then turn on the<br/>monitor.</li> <li>Select the monitor camera again in the<br/>Camera/Video setting on your UC conference<br/>application.</li> </ul>                                                                                                    |
| Microphone is<br>muted                              | Microphone is<br>muted in the<br>Windows Device<br>Manager                             | <ul> <li>Ensure that the USB upstream cable is connected between the monitor and the computer or notebook.</li> <li>Ensure that the 'Microphone' in OSD is set as Unmute.</li> <li>Reconnect the USB upstream cable to the computer or notebook.</li> <li>Ensure that the microphone is enabled/ unmuted on the monitor. If the microphone mute LED is lighting up in static red (indicates microphone muted), press the microphone button to unmute the microphone.</li> <li>Ensure that the monitor's microphone is selected and enabled/unmuted on the setting in the UC application.</li> </ul> |

| Problem                                     | What you<br>experience                                                                                 | Possible solutions                                                                                                    |
|---------------------------------------------|----------------------------------------------------------------------------------------------------|----------------------------------------------------------------------------------------------------|
| Microphone<br>volume is low/<br>sounds soft | Microphone<br>volume is low<br>/sounds soft<br>to the other<br>participant when<br>in audio/video call | <ul> <li>Ensure the Mute button's LED go dark<br/>(indicates microphone unmuted).</li> <li>Adjust the distance between the user and<br/>the microphone. The user should avoid sitting<br/>too far away from the microphone. The most<br/>optimum distance between the user and the<br/>microphone is 70 cm.</li> <li>Ensure that the monitor's microphone is<br/>selected and enabled/unmuted on the setting<br/>in the UC application.</li> <li>Increase the microphone volume in the Sound<br/>setting interface at the PC side/in the UC<br/>application.</li> </ul> |
| Front buttons<br>don't work                 | No response on<br>the UC application<br>when press on the<br>buttons located on<br>the speaker         | <ul> <li>Ensure that the USB upstream cable (Type-A to Type-B or Type-C to Type-C) is connected from the PC to the monitor.</li> <li>For some UC platforms/applications, the Mute function works by pressing the Mute button, but the Mute lcon on the UC platform is not sync (lcon shows unmute).</li> </ul>                                                                                                    |
| Webcam image<br>looks over-<br>exposed      | Webcam<br>image shows<br>over-exposed<br>background                                                    | <ul> <li>Adjust the environment lighting condition.<br/>Ensure the monitor is setup at a well lighted<br/>environment, preferably under ceiling lights.<br/>The user should avoid a dim/dark background.<br/>The user should avoid direct facing a window<br/>with bright sunlight.</li> <li>Alternatively, you may use Dell Peripheral<br/>Manager to adjust the webcam setting on<br/>color.</li> </ul>                                                                                                    |
| Webcam image<br>looks grainy/<br>dark       | Webcam image<br>appears grainy/<br>dark                                                                | <ul> <li>Adjust the environment lighting condition.</li> <li>Ensure the monitor is setup at a well lighted<br/>environment, preferably under ceiling lights.</li> <li>The user should avoid a dim environment.</li> </ul>                                                                                                    |

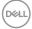

| Problem                                 | What you<br>experience                                                                                                    | Possible solutions                                                                                                    |
|-----------------------------------------|----------------------------------------------------------------------------------------------------|----------------------------------------------------------------------------------------------------|
| Webcam image<br>looks blurry            | Webcam image<br>appears blurry/not<br>clear.                                                                                                    | <ul> <li>Use a clean and slightly damp cloth to wipe<br/>the surface of the front webcam.</li> <li>Adjust the distance between the user and the<br/>camera. The user should avoid sitting too far<br/>away from the camera. The most optimum<br/>distance between the user and the camera is<br/>70 cm.</li> </ul> |
| Teams<br>Microphone<br>volume           | Teams Microphone<br>volume is lower<br>than Zoom                                                                                                    | <ul> <li>This is normal behavior as the volume<br/>specifications are different between Teams<br/>and Zoom.</li> </ul>                                                                                                    |
| Teams/Zoom<br>small window<br>distorted | Teams/Zoom small<br>window image<br>distorted                                                                                                    | • This is normal behavior. The resolution of the small images are compressed when the main image is in high resolution (2K). If a lower resolution (720P & 1080P) is selected, there will not be any difference between the images.                                                                                |
| lmage quality<br>poor                   | The image quality<br>of the monitor was<br>poor                                                                                                    | <ul> <li>Always poor:</li> <li>Check that your computer is USB 3.0-capable.</li> <li>Some computers have USB 3.0, USB 2.0, and USB 1.1 ports. Ensure that the correct USB port is used.</li> <li>Sometime poor:</li> <li>Network will effect the image quality,ensure your network is fine.</li> </ul>             |
| Proximity<br>sensor does not<br>work    | Presence<br>detection/wake-<br>up not working                                                                                                    | <ul> <li>When using Teams/Zoom call, the wake up function not working is normal.</li> <li>It works when a user is not using Teams/Zoom.</li> </ul>                                                                                                    |
| The recording<br>video blurred<br>out.  | Change monitor<br>Camera resolution<br>to 480p, Record<br>with the camera<br>app, save and<br>playback the<br>recording. There<br>will show Mosaic<br>in the video. | <ul> <li>Change monitor camera resolution to 720p or<br/>higher.</li> </ul>                                                                                                    |

DELL

| Problem                                                                                                | What you<br>experience                                                                                                 | Possible solutions                                                                                                    |
|----------------------------------------------------------------------------------------------------|----------------------------------------------------------------------------------------------------|----------------------------------------------------------------------------------------------------|
| Notebook not<br>charging via<br>USB-C                                                                  | Notebook ≥ 180W<br>not charging<br>when connected<br>to P3424WEB<br>monitor USB-C<br>port                              | <ul> <li>Connect the Notebook with Power adaptor</li> </ul>                                                                                                    |
| Notebook<br>cannot power<br>on                                                                         | When the<br>Notebook battery<br>is at 0%, Notebook<br>cannot power on<br>when connecting<br>USB-C cable to<br>monitor. | • Connect the Notebook with Power adaptor                                                                                                    |
| The wireless<br>mouse does not<br>work smoothly<br>and pauses.                                         | Connect USB<br>up-stream cable<br>to the DUT. More<br>than one meter<br>away, 2.4Ghz<br>mouse does not<br>work.        | <ul> <li>Workaround:</li> <li>a) connect to Quick Access Port</li> <li>b) Connect USB 2.4Ghz dongle via USB-A<br/>Male to Female cable (0.5M)</li> </ul>                             |
| Black screen<br>shows up on<br>monitor after<br>Mac book<br>restarting<br>system under lid<br>closing. | When you close<br>the lid of your Mac<br>book and restart<br>your Mac book,<br>the monitor will<br>show black screen.  | <ul> <li>Move the mouse or hit the keyboard to wake<br/>up the Mac book.</li> <li>Turn on the monitor setting of fast wakeup,<br/>Personalize -&gt; Fast Wakeup -&gt; on.</li> </ul> |

Dell

# Microsoft<sup>®</sup> Teams<sup>®</sup>/Skype for Business<sup>®</sup> specific problems

| Problem                                              | What you<br>experience                                                                                      | Possible solutions                                                                                                    |
|------------------------------------------------------|----------------------------------------------------------------------------------------------------|----------------------------------------------------------------------------------------------------|
| The <b>Teams</b><br>button is not<br>working         | Short press<br>on the <b>Teams</b><br>button does not<br>bring up Teams<br>application to the<br>foreground | <ul> <li>Ensure that the USB upstream cable (Type-A to Type-B or Type-C to Type-C) is connected from the PC to the monitor.</li> <li>Ensure that the Teams application is signed in and is already running at the background. The Teams button's LED will light in static white.</li> <li>Ensure that the Teams account is provisioned/setup as 'Teams Only' mode. The tenant administrator should enable the account to 'Teams Only' mode.</li> <li>Teams button will only work with Teams application in 'Teams Only' mode. Setting might vary in corporate environment, resulting in Teams button not working on the monitor. Please check with your system administrator.</li> </ul> |
| The<br><b>Hookswitch</b><br>button is not<br>working | Short press on<br>the <b>Hookswitch</b><br>button does not<br>answer call                                   | <ul> <li>Ensure that the USB upstream cable (Type-A to Type-B or Type-C to Type-C) is connected from the PC to the monitor.</li> <li>Ensure that the Teams account is provisioned/setup as 'Teams Only' mode. The tenant administrator should enable the account to 'Teams Only' mode.</li> </ul>                                                                                                    |
| The <b>Mute</b><br>button is not<br>working          | Press on the <b>Mute</b> button does not mute and unmute microphone                                         | <ul> <li>Ensure that the USB upstream cable (Type-A to Type-B or Type-C to Type-C) is connected from the PC to the monitor.</li> <li>Ensure that the Mute button's LED will go dark (indicates microphone unmuted).</li> <li>Ensure that the Teams account is provisioned/ setup as 'Teams Only' mode. The tenant administrator should enable the account to 'Teams Only' mode.</li> </ul>                                                                                                    |
| Webcam no<br>image                                   | Webcam no<br>image when<br>using Skype for<br>Business (SfB)                                                | <ul> <li>Ensure that the USB upstream cable (Type-A to Type-B or Type-C to Type-C) is connected from the PC to the monitor.</li> <li>Select 'DELL Monitor RGB Webcam' as the camera in Skype Video Device setting.</li> </ul>                                                                                                    |

| Problem                  | What you<br>experience                        | Possible solutions                                                                                                    |
|--------------------------|-----------------------------------------------|----------------------------------------------------------------------------------------------------|
| Webcam being<br>occupied | Webcam being<br>occupied and<br>can't be used | <ul> <li>Avoid running multiple conference softwares at<br/>the same time. While you are using 'conference<br/>software A', close the other 'conference<br/>software B'.</li> </ul> |

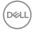

| Specific<br>Symptoms                                                                  | What you<br>experience                                                                                                    | Possible solutions                                                                                                    |
|---------------------------------------------------------------------------------------|----------------------------------------------------------------------------------------------------|----------------------------------------------------------------------------------------------------|
| USB interface is not working                                                          | USB peripherals<br>are not working                                                                                                    | <ul> <li>Check that your display is turned ON.</li> <li>Reconnect the upstream cable to your computer.</li> <li>Reconnect the USB peripherals (downstream connector).</li> <li>Turn off the monitor and turn it on again.</li> <li>Reboot the computer.</li> <li>Certain USB devices such as portable hard drives require higher power source; connect the drive to the computer directly.</li> </ul> |
| super speed<br>USB 3.2 Gen1<br>interface is<br>slow.                                  | super speed<br>USB 3.2 Gen1<br>peripherals<br>working slowly or<br>not working at all                                                        | <ul> <li>Check that your computer is USB 3.0-capable.</li> <li>Some computers have USB 3.0, USB 2.0, and<br/>USB 1.1 ports. Ensure that the correct USB port<br/>is used.</li> <li>Reconnect the upstream cable to your<br/>computer.</li> <li>Reconnect the USB peripherals (downstream<br/>connector).</li> <li>Reboot the computer.</li> </ul>                                                     |
| Wireless USB<br>peripherals stop<br>working when a<br>USB 3.0 device<br>is plugged in | Wireless USB<br>peripherals<br>responding<br>slowly or only<br>working as<br>the distance<br>between itself<br>and its receiver<br>decreases | <ul> <li>Increase the distance between the USB 3.0 peripherals and the wireless USB receiver.</li> <li>Position your wireless USB receiver as close as possible to the wireless USB peripherals.</li> <li>Use a USB-extender cable to position the wireless USB receiver as far away as possible from the USB 3.0 port.</li> </ul>                                                                    |

## Universal Serial Bus (USB) specific problems

(DØLL)

## **Regulatory information**

# FCC notices (U.S. Only) and other regulatory information

For FCC notices and other regulatory information, see the regulatory compliance website located at **https://www.dell.com/regulatory\_compliance**.

# EU product database for energy label and product information sheet

P3424WEB: https://eprel.ec.europa.eu/qr/1378998

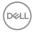

## **Contacting Dell**

For customers in the United States, call 800-WWW-DELL (800-999-3355).

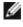

MOTE: Availability varies by country and product, and some services may not be available in your country.

🜠 NOTE: If you do not have an active Internet connection, you can find contact information on your purchase invoice, packing slip, bill, or Dell product catalog.

Dell provides several online and telephone-based support and service options. Availability varies by country and product, and some services may not be available in your area.

To get online monitor support content, see

https://www.dell.com/support/monitors.

· To contact Dell for sales, technical support, or customer service issues, see https://www.dell.com/contactdell.

Dél